# **Alienware AW5520QF** 顯示器 使用指南

機型:**AW5520QF** 規格型號:**AW5520QFb**

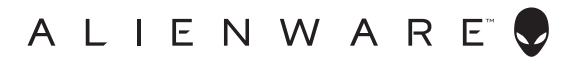

# 注意、小心與警告訊息

注意: 「注意」意指重要資訊的注意事項,可幫助您更妥善使用產品。 —<br>| △ 小心:顯示 「小心」,表示未遵循指示可能導致硬體損壞或資料遺失。| 警告: 「警告」標誌意指可能會造成財產損害、人體傷害或導致死亡。

**© 2019-2020 Dell Inc.** 或其子公司。版權所有。Dell、EMC 及其它商標為 Dell Inc. 或其子公司的 商標。其它商標可能為個別所有者的商標。

2020 - 12

Rev. A01

目次

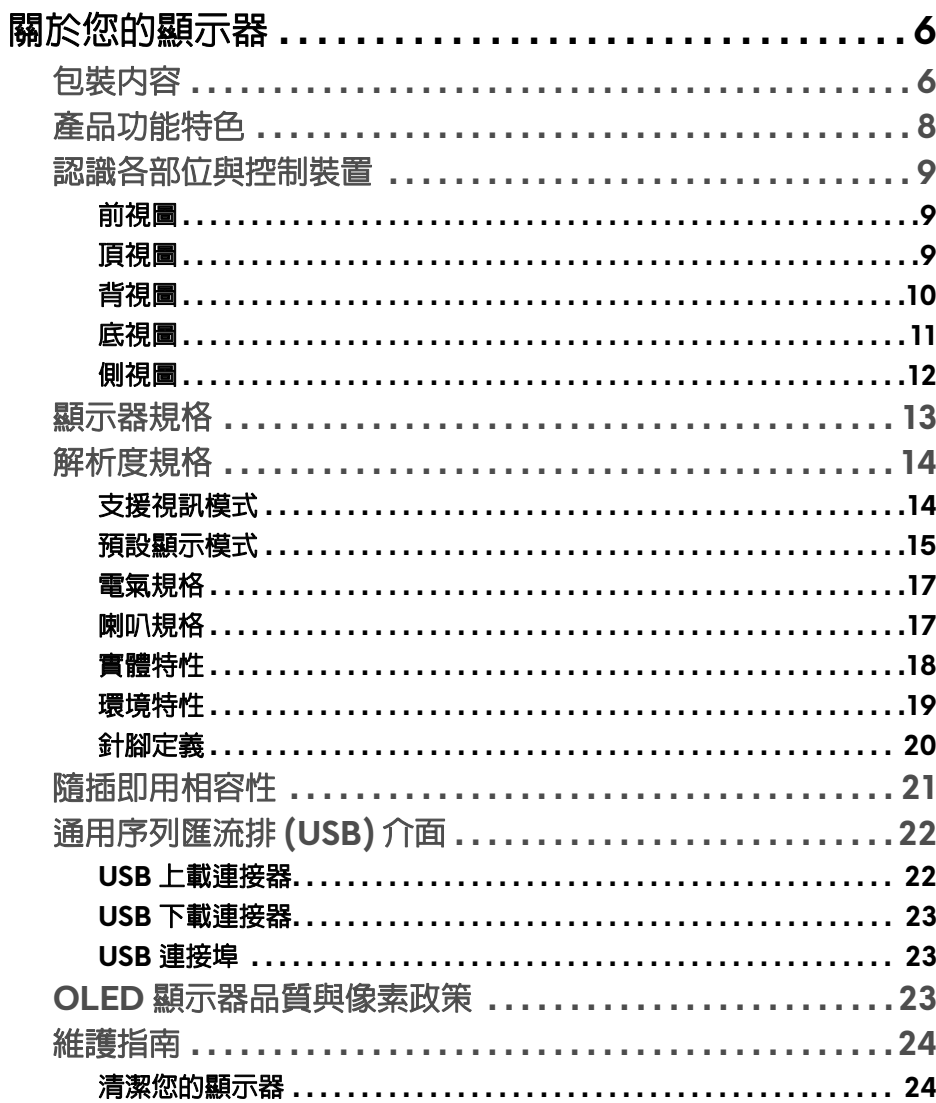

 $\overline{\phantom{a}}$ 

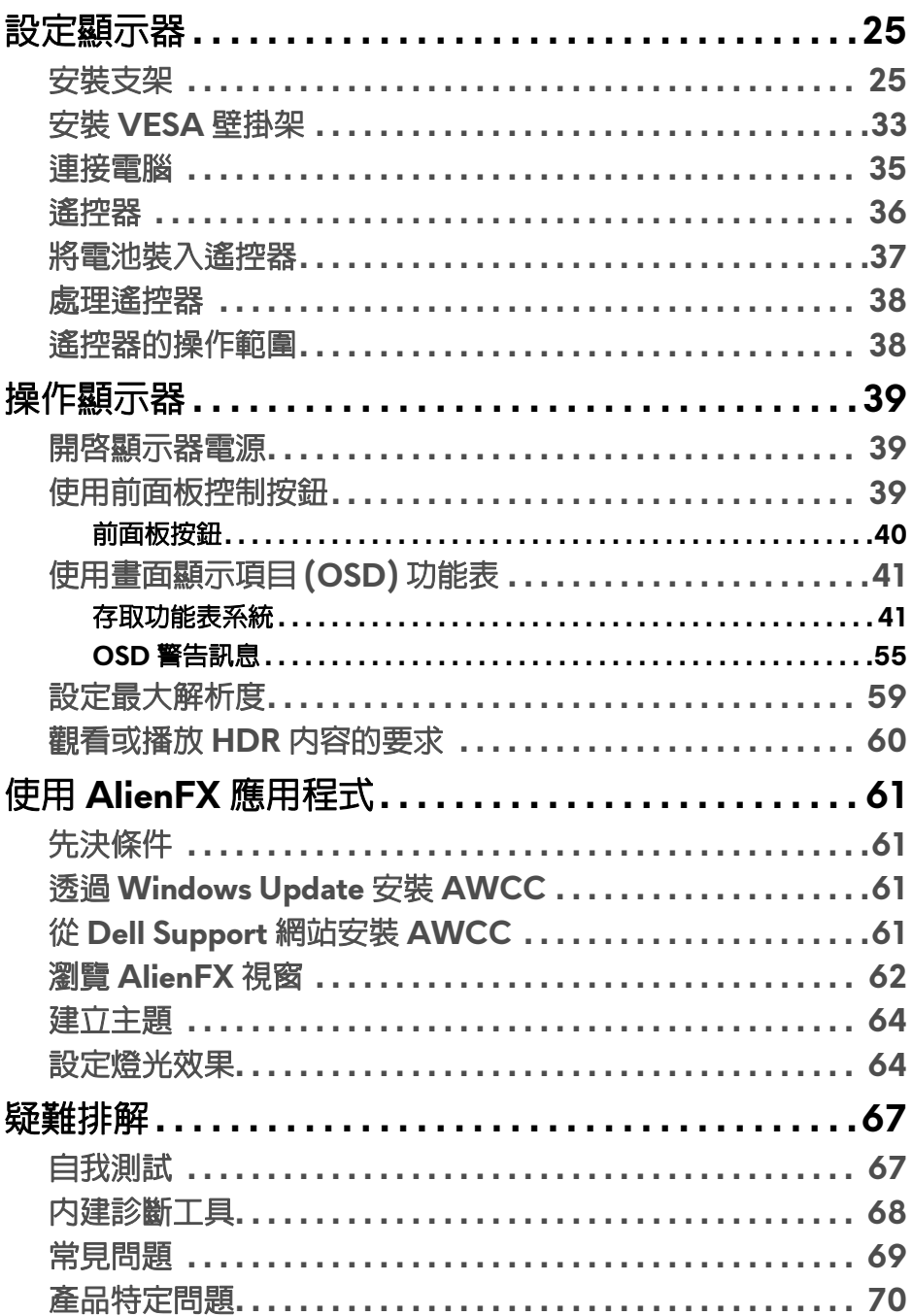

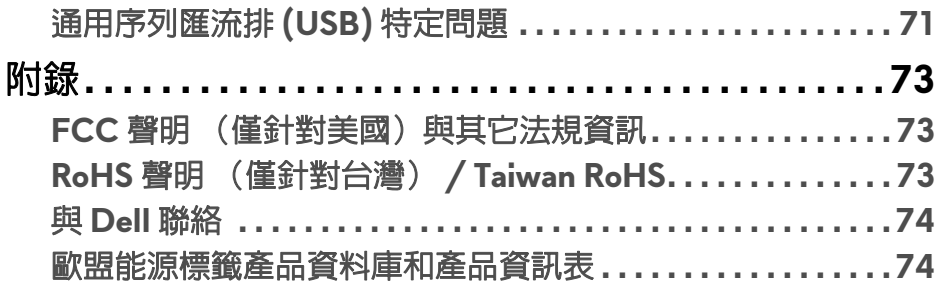

# <span id="page-5-0"></span>關於您的顯示器

# <span id="page-5-1"></span>包裝內容

您的顯示器包裝中包含以下元件。請確認您收到所有元件,如缺少任何物品請 與 [Dell](#page-73-2) 聯絡。如需詳細資訊,請參閱<mark>與 Dell 聯絡</mark>。

#### 24 注意:某些元件可能為選購配件,因此不會隨您的顯示器而提供。某些功能 或媒體在某些國家中可能無法使用。

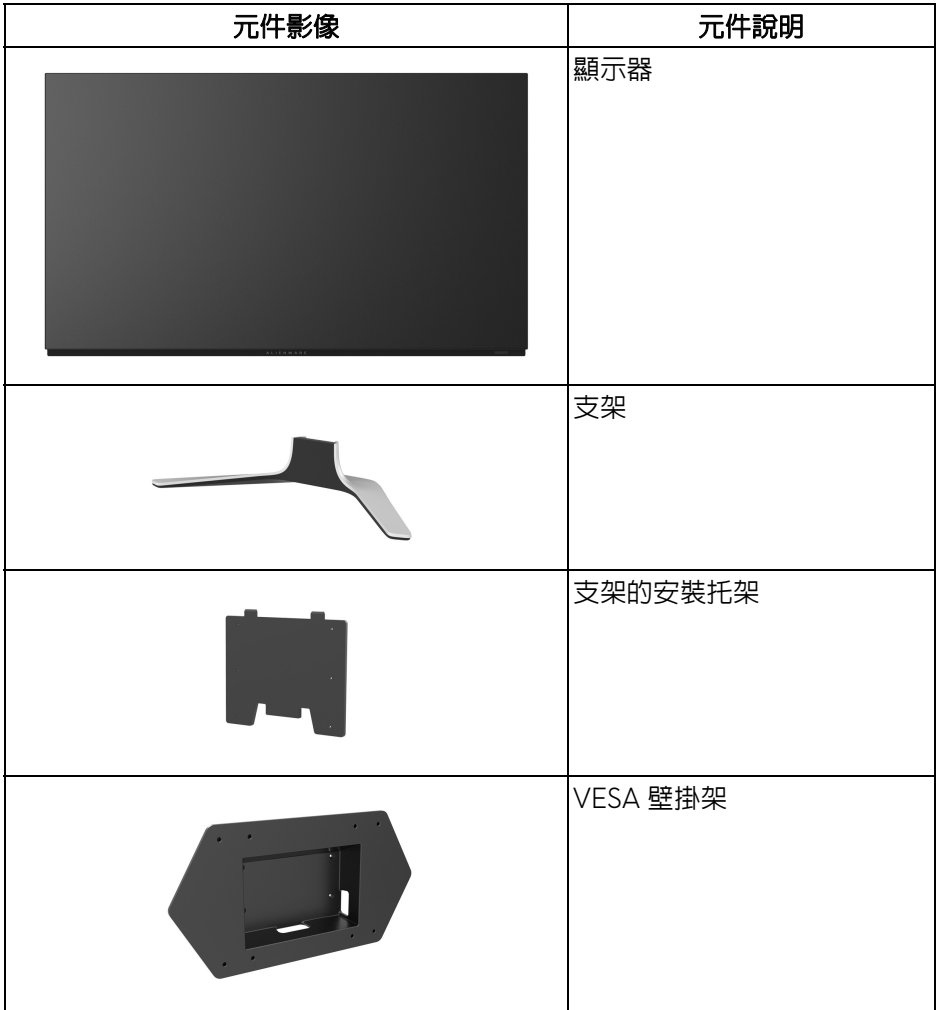

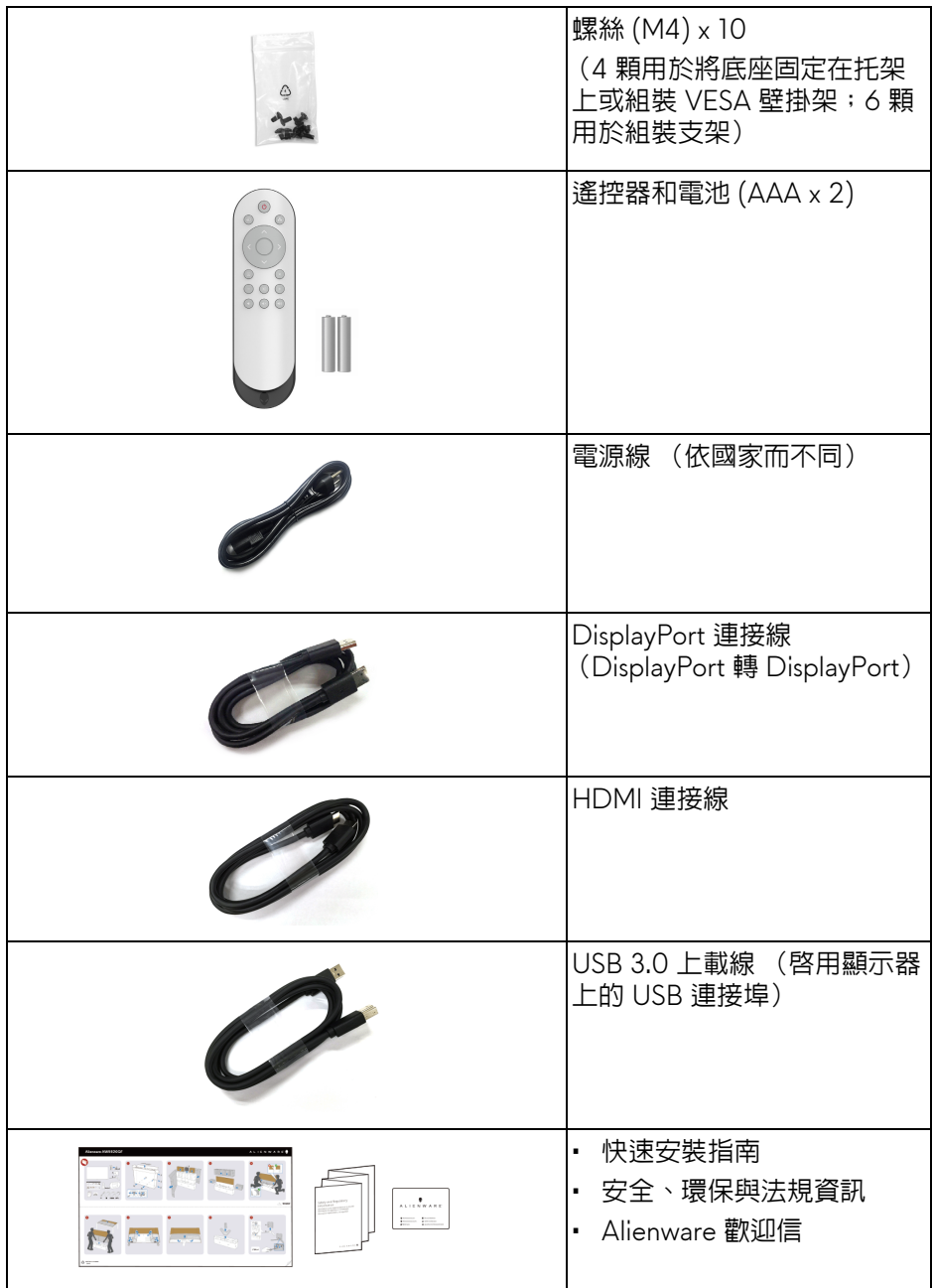

# <span id="page-7-0"></span>產品功能特色

**Alienware AW5520QF** 顯示器有主動式矩陣有機發光二極體 (AMOLED),使 用氧化物薄膜式電晶體做為開關元件。此顯示器的功能特色包括:

- 138.78 cm (54.6 英吋)可視區域 (對角測量)。 解析度: 透過 DisplayPort 和 HDMI, 最高可達 3840 x 2160, 支援全螢幕 顯示功能或較低解析度,以及極高的 120 Hz 重新整理速率 (DisplayPort) 和 60 Hz 重新整理速率 (HDMI)。
- AMD FreeSync™ Premium Technology 能夠大幅減少圖形失真,例如畫面 不完整和停頓,達到更平順流暢的遊戲體驗。
- 支援極高的 120 Hz 重新整理速率和快速的 0.5 毫秒反應時間。
- 色域為 98.5% DCI-P3。
- 可移除的支架與視訊電子標準協會 (VESA™) 安裝孔 (200 mm x 200 mm 和 300 mm x 200 mm),透過 VESA 壁掛架提供您彈性的安裝方式。
- 透過 1 個 DisplayPort 和 3 個 HDMI 連接埠的數位連線。
- 配備 1 個 USB 上載埠,以及 4 個 USB 下載埠。
- 如果您的系統有支援隨插即用功能,便可使用該功能。
- 畫面顯示項目 (OSD) 調整功能表,可讓您輕鬆設定各項設定值,並將畫面 進行最佳化處理。
- AW5520QF 提供多種預設模式,包括 FPS (第一人稱射擊)、MOBA/ RTS (多人線上戰鬥競技場 / 即時戰略)、RPG (角色扮演遊戲)、 SPORTS (競速),以及使用者本身偏好設定的 3 種可自訂遊戲模式。此 外, Timer (計時器)、Frame Rate (畫面播放速率)和 Display Alignment (顯示對齊)之類的遊戲增強功能按鍵有助於改善玩家的操作, 並達到最佳的遊戲體驗。
- 待機模式中 < 0.3 W。
- 透過無閃爍螢幕使眼睛舒適度達到最佳。

#### 警告:顯示器發出的藍光可能會造成長期影響使眼睛受到損害,包括眼睛疲 勞、數位視覺疲勞等等。**ComfortView** 功能經設計可減少顯示器發出的藍 光,使眼睛舒適。

# <span id="page-8-0"></span>認識各部位與控制裝置

<span id="page-8-1"></span>前視圖

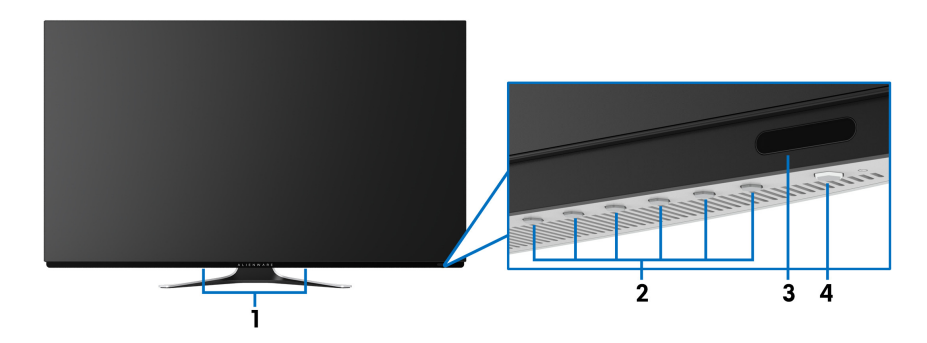

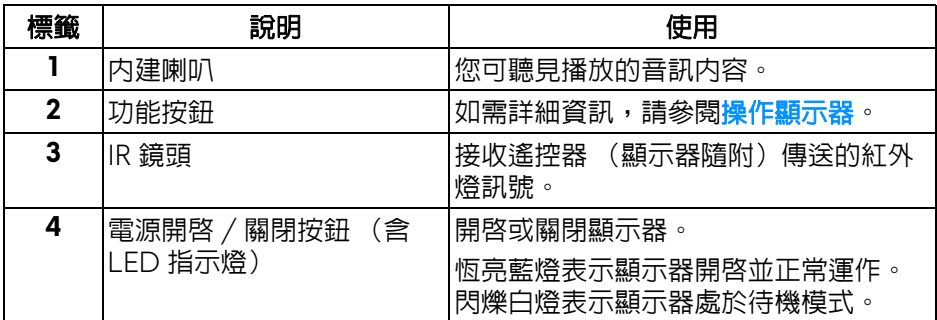

<span id="page-8-2"></span>頂視圖

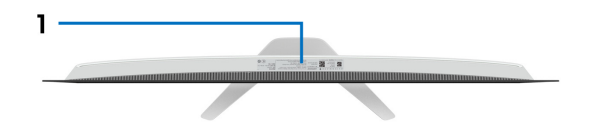

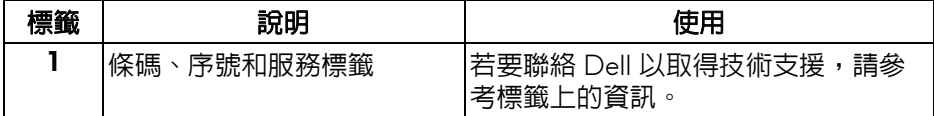

<span id="page-9-0"></span>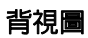

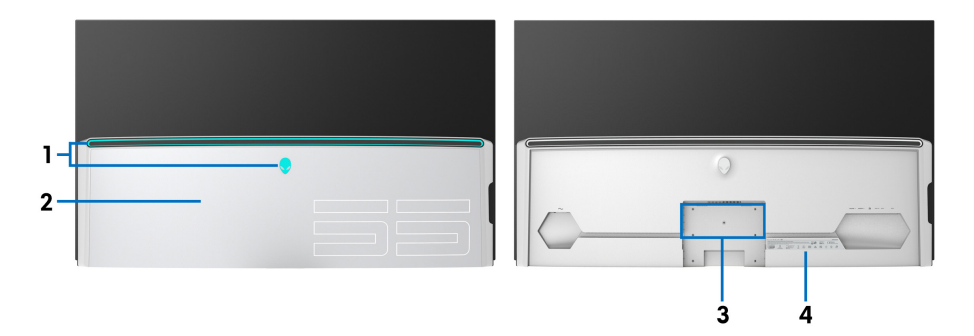

含 **I/O** 外蓋的背視圖 不含 **I/O** 外蓋的背視圖

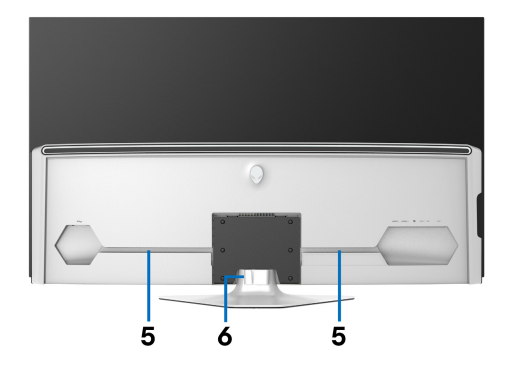

# 含顯示器支架的背視圖

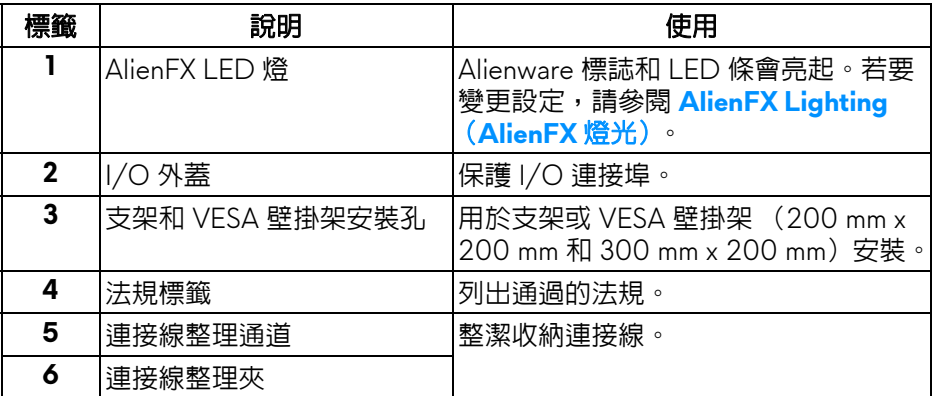

<span id="page-10-0"></span>底視圖

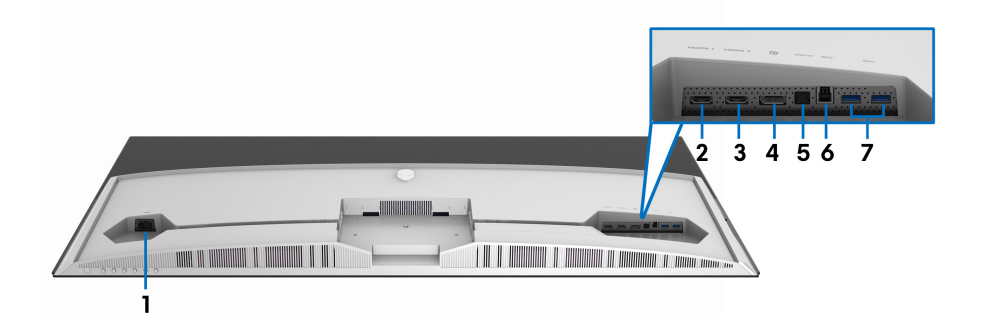

## 無顯示器支架的底視圖

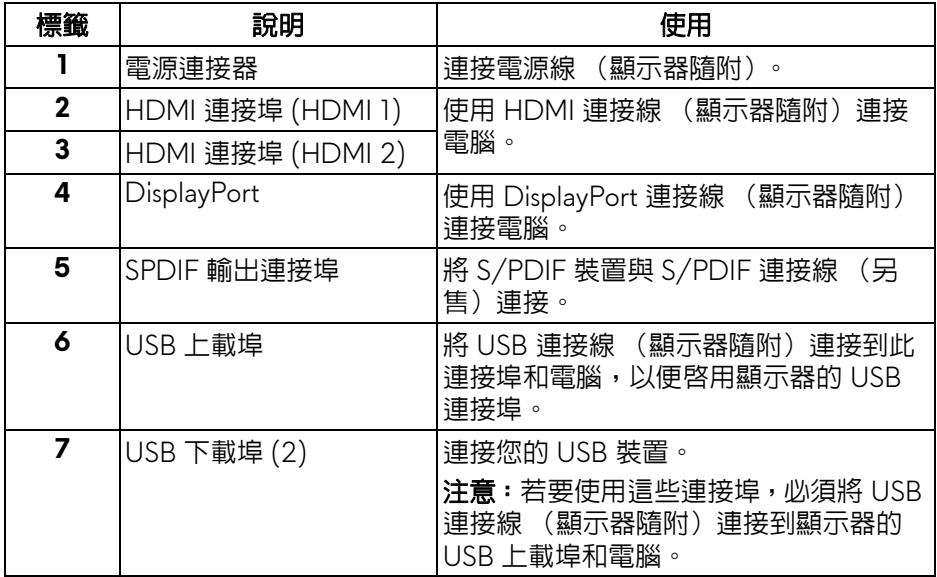

<span id="page-11-0"></span>側視圖

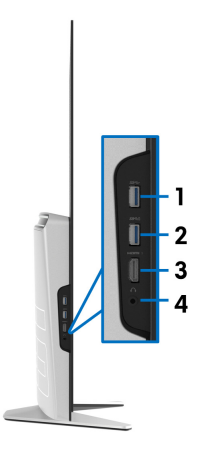

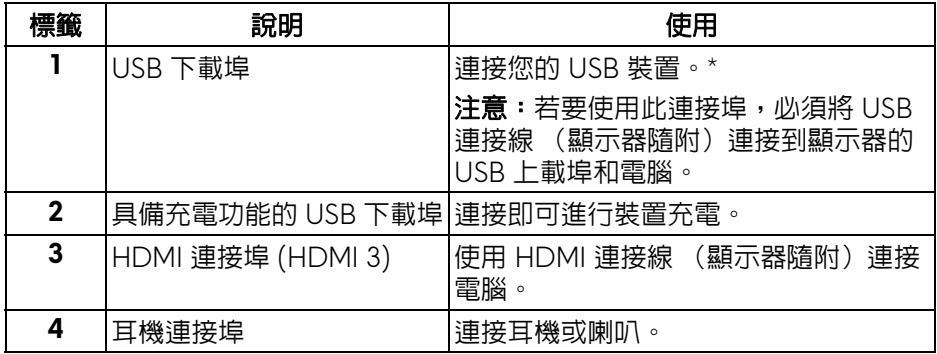

\* 若要避免訊號干擾,當無線 USB 裝置連接到 USB 下載埠時,不建議將其它任 何 USB 裝置連接到相鄰的連接埠。

# <span id="page-12-0"></span>顯示器規格

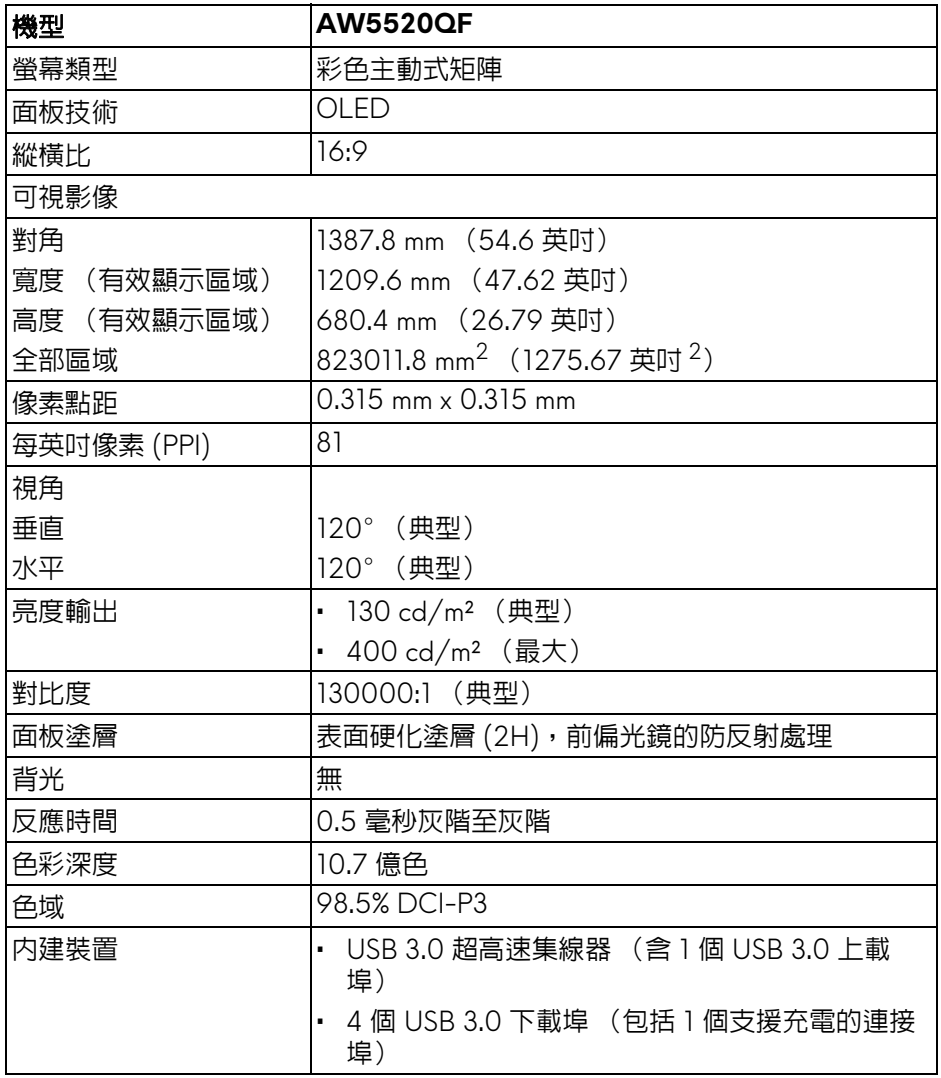

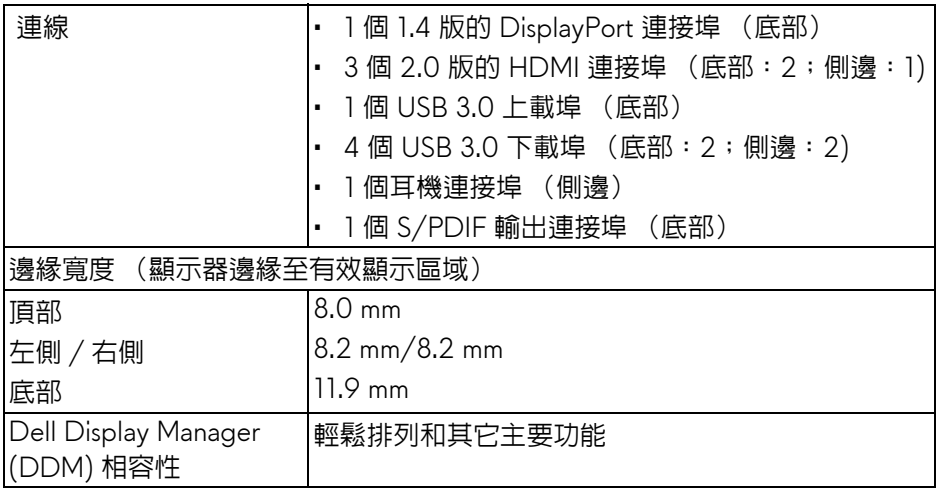

#### 注意:請勿以直向 (垂直)方向或反轉 **(180°)** 橫向方式安裝或使用此顯示 器,否則顯示器會損壞。

# <span id="page-13-0"></span>解析度規格

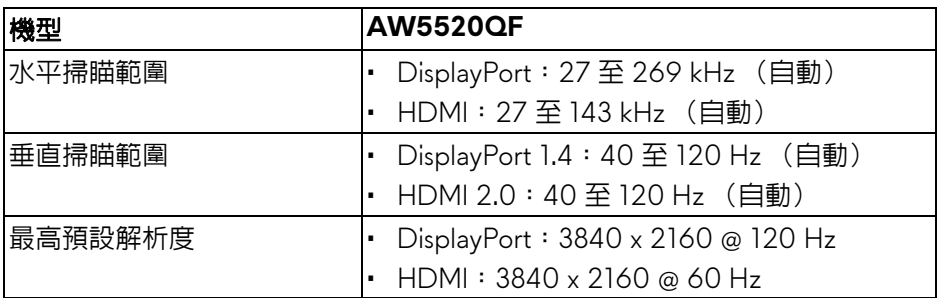

# <span id="page-13-1"></span>支援視訊模式

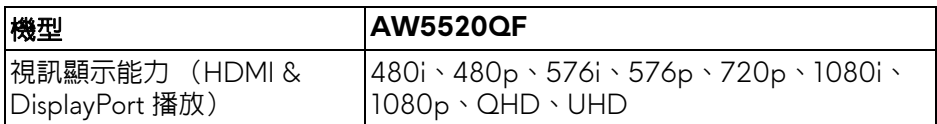

## <span id="page-14-0"></span>預設顯示模式 **HDMI** 顯示模式

#### 顯示模式 水平更新率 **(kHz)** 垂直更新率 **(Hz)** 像素時脈 **(MHz)** 同步極性 (水平 **/** 垂直)  $VESA \cdot 640 \times 400$  31.5 70.1 25.2 +/- $VESA \cdot 640 \times 480$  31.5  $\begin{array}{|c|c|c|c|c|c|} \hline \end{array}$  59.9  $\begin{array}{|c|c|c|c|c|c|} \hline \end{array}$  59.9  $\begin{array}{|c|c|c|c|c|c|} \hline \end{array}$  25.2  $\begin{array}{|c|c|c|c|c|c|} \hline \end{array}$  $VESA \cdot 640 \times 480$  37.5 75.0 31.5  $\rightarrow$  $VFSA \cdot 720 \times 400$  31.5  $70.1$  28.3  $\left(-1 +$  $VESA \cdot 800 \times 600$  37.9 60.3 40.0 +/+  $VESA \cdot 800 \times 600$  46.9 75.0 49.5 +/+  $VFSA \cdot 1024 \times 768$  48.4 60.0 65.0  $\left[ 60.0 \right]$  $VESA \cdot 1024 \times 768$  60.0 75.0 78.8 +/+  $VESA \cdot 1152 \times 864$  67.5 75.0 108.0 +/+  $VESA \cdot 1280 \times 800-R$  49.3  $\begin{vmatrix} 59.9 & 71.0 & +/+1 \end{vmatrix}$  $VESA \cdot 1280 \times 1024$  64.0 60.0 008.0 +/+  $VESA \cdot 1280 \times 1024$  80.0 75.0 135.0 +/+  $VESA \cdot 1600 \times 1200$  75.0 60.0 60.0  $162.0$  +/+  $VESA \cdot 1920 \times 1080$  67.5 60.0 148.5 +/+  $VESA \cdot 1920 \times 1080$  137.3 120.0 285.5  $+/-$ VESA、2048 x 1280-R 78.9 59.9 174.3 +/+  $VESA \cdot 2560 \times 1440$  88.8 60.0 241.5 +/- $VESA \cdot 3840 \times 2160$  135.0 60.0 594.0 +/-

## **DP** 顯示模式

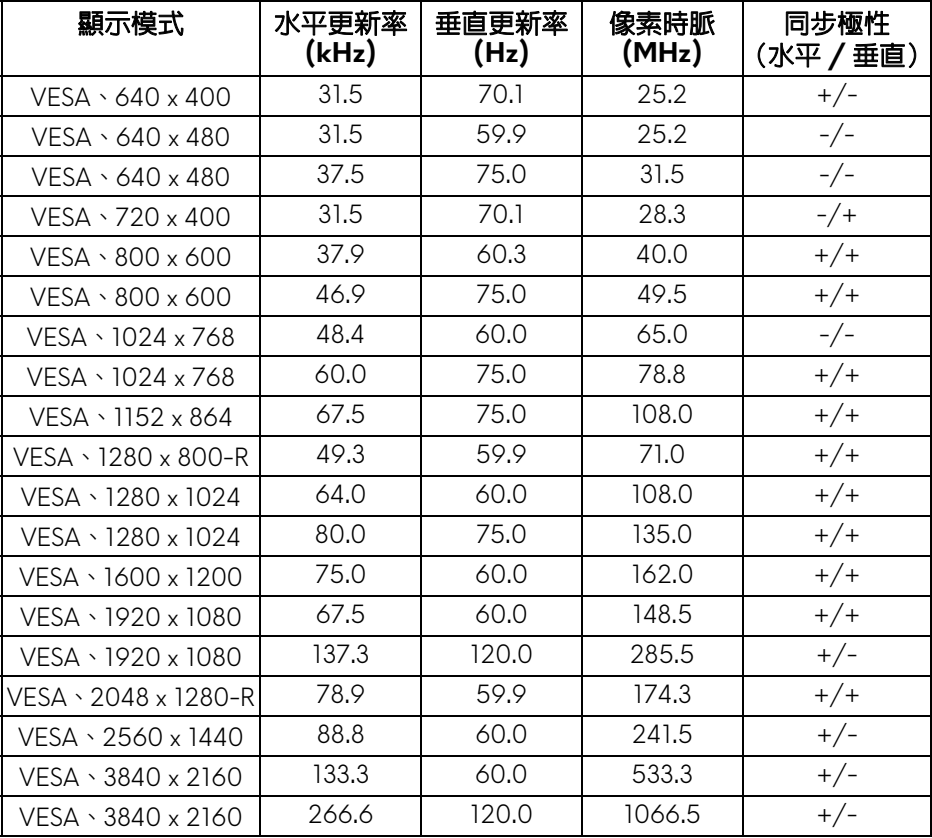

注意:此顯示器支援 **AMD FreeSync™ Premium Technology**。

<span id="page-16-0"></span>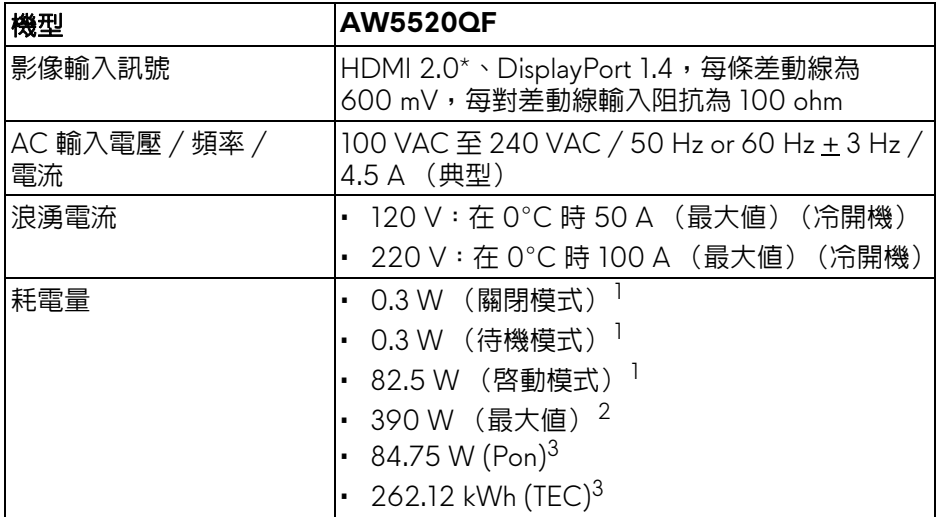

\* 不支援 HDMI 2.0 選用規格,包括消費性電子控制 (CEC)、HDMI 乙太網路通 道 (HEC)、音訊回傳通道 (ARC)、3D 格式及解析度標準, 以及 4K 數位劇院解 析度標準。

<sup>1</sup>按照 EU 2019/2021 和 EU 2019/2013 進行界定。

 $2$  全部 USB 連接埠達到最大功率負載的最大亮度和對比設定。

 $3$  Pon: 參考 Energy Star 測試方法測得的啓動模式耗電量。

TEC: 參考 Energy Star 測試方法測得的總耗電量,單位為 kWh。

本文件僅供參考,並反映實驗室的效能。視您所訂購軟體、組件及週邊設備的 不同,您的產品可能有不同效能,且產品也無義務更新此項資訊。

因此,客戶進行電氣公差或其它公差的相關決策時,不應依賴此項資訊。在明 示或暗示情況下,保固條件都不涵蓋準確性或完整性。

#### <span id="page-16-1"></span>喇叭規格

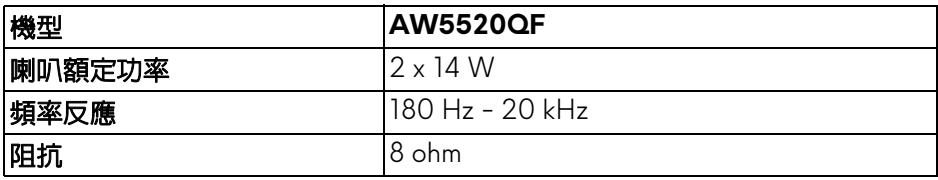

<span id="page-17-0"></span>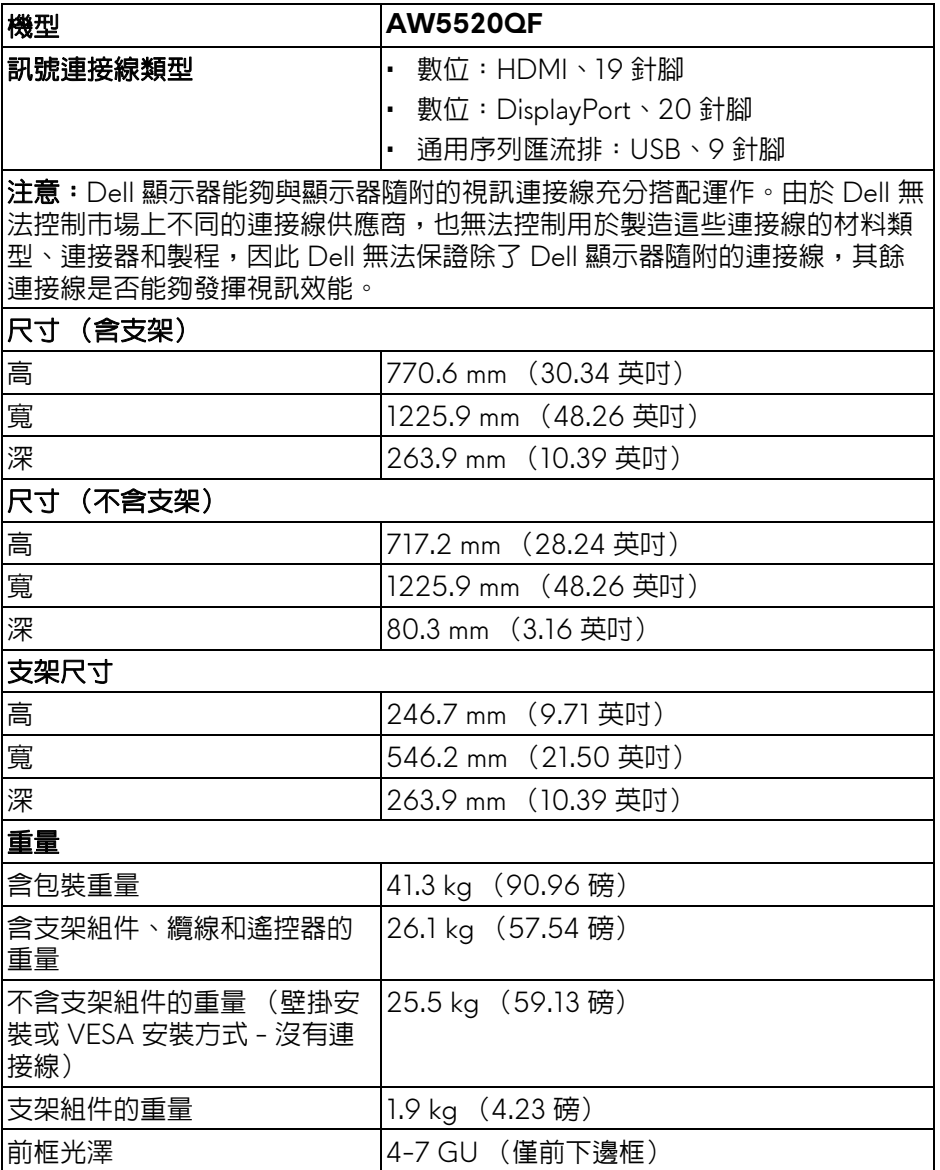

## <span id="page-18-0"></span>環境特性

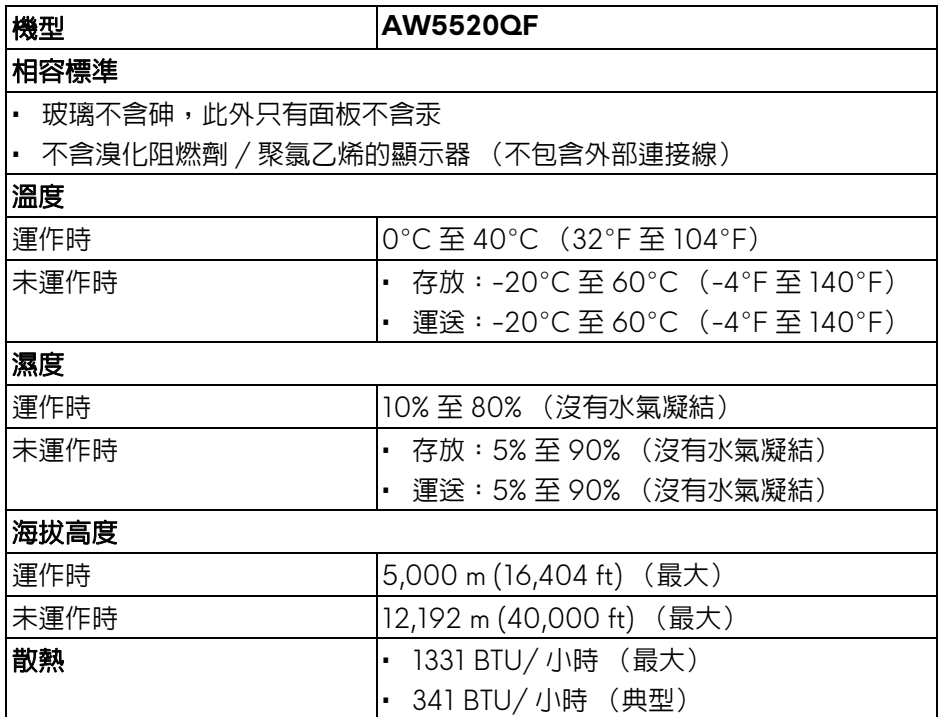

# <span id="page-19-0"></span>針腳定義

# **DisplayPort** 連接器

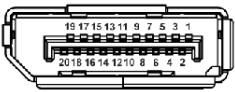

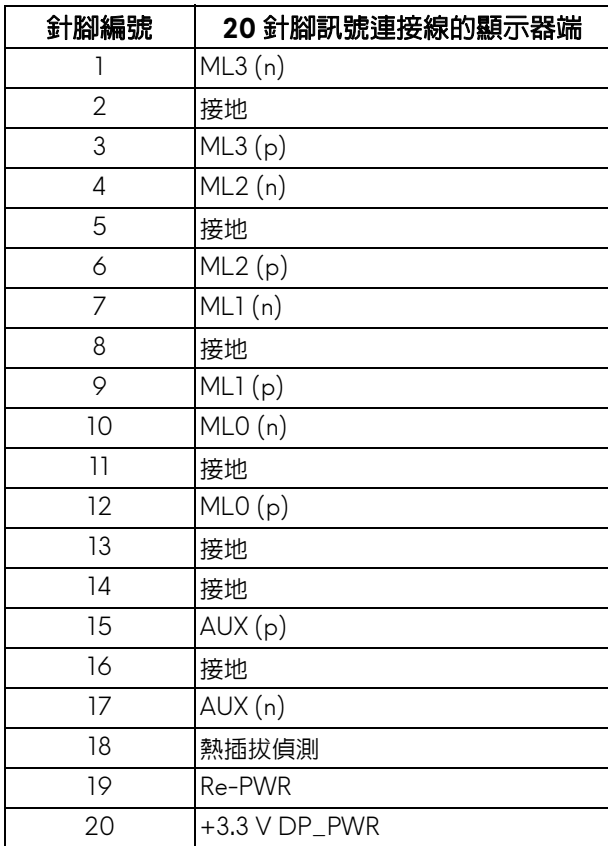

#### **HDMI** 連接器

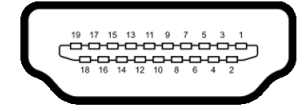

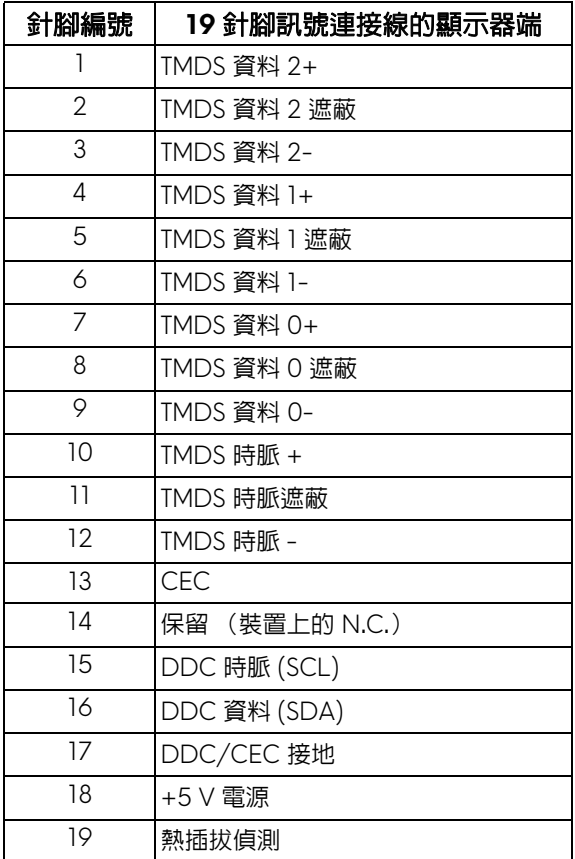

# <span id="page-20-0"></span>隨插即用相容性

您可將此顯示器安裝於任何有隨插即用相容性的系統中。本顯示器會使用顯示 器資料通道 (Display Data Channel, DDC) 通訊協定,自動提供其延伸顯示 識別資料 (Extended Display Identification Data, EDID) 給系統,因此系統便 能自行設定並將顯示器設定值最佳化。大多數的顯示器安裝均為自動執行,您 可自行選擇不同設定。如需更多顯示器設定的相關資訊,請參[閱操作顯示器。](#page-38-3)

# <span id="page-21-0"></span>通用序列匯流排 **(USB)** 介面

此部分提供有關您顯示器上可用的 USB 連接埠資訊。

# 注意:本顯示器相容超高速 **USB 3.0**。

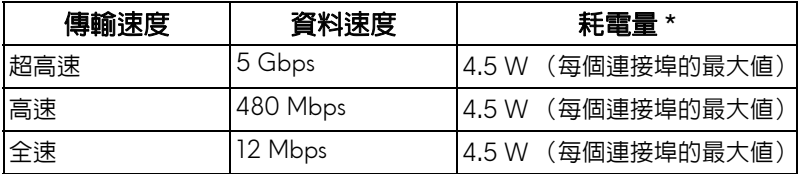

\* USB 下載埠 (帶有 SSEI 電池圖示)在電池充電版本設備或一般 USB 裝置 上,電流高達 2 A。

#### <span id="page-21-1"></span>**USB** 上載連接器

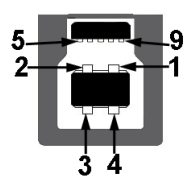

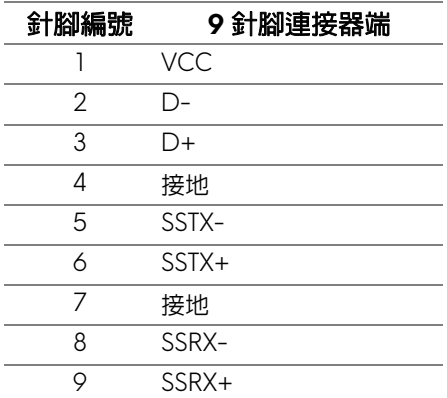

#### <span id="page-22-0"></span>**USB** 下載連接器

$$
5\frac{4}{\sqrt{2\cdot\ln 4}}9
$$

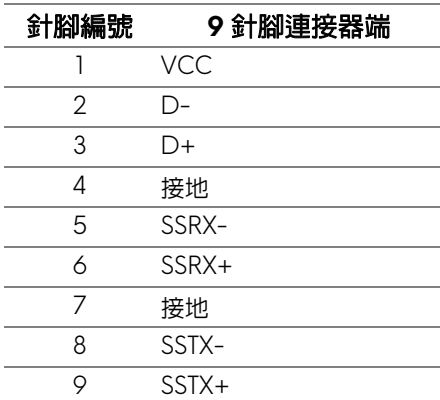

#### <span id="page-22-1"></span>**USB** 連接埠

- 1 個上載埠 底部
- 4 個下載埠 底部 (2) 和側邊 (2) 充電連接埠 - 帶有 SSE1 圖示的連接埠;裝置為 BC1.2 規格時,支援 2 A 快速電流充電功能。

#### 注意: **USB 3.0** 功能需要一台 **USB 3.0** 相容的電腦。

注意:顯示器的 **USB** 連接埠僅可在顯示器開啟或於待機模式中運作。若您 關閉顯示器然後再開啟,連接的周邊設備需要數秒鐘才能恢復正常功能。

# <span id="page-22-2"></span>**OLED** 顯示器品質與像素政策

OLED 顯示器生產過程中,某個或者多個像素有時會保持不變狀態,這些像素 很難發現,而且不會影響顯示器品質或者功能。有關 OLED 顯示器品質與像素 政策的詳情,如需更多資訊,請參閱 **[www.dell.com/support/monitors](https://www.dell.com/support/monitors)**。

# <span id="page-23-0"></span>維護指南

<span id="page-23-1"></span>清潔您的顯示器

△ 小心: 請於清潔顯示器之前,詳閱並依[照安全資訊](#page-72-3)中的說明,以清潔顯示 器。

介 警告:清潔顯示器之前,請先將顯示器電源線從電源插座上拔除。

請依照下列指示拆開包裝、清潔或拿取顯示器:

- 如欲清潔抗靜雷螢幕,請用清水將一塊柔軟乾淨的布稍微沾濕後淮行擦 拭。若有可能,請使用特殊的螢幕清潔布或適用於抗靜電塗層的清潔劑清 潔螢幕。請勿使用含苯、稀釋劑、阿摩尼亞或有腐蝕作用的清潔劑或壓縮 空氣進行清潔。
- 請使用稍微沾濕的溫熱軟布清潔顯示器。請避免使用任何類型的清潔劑, 因為某些清潔劑會在顯示器上留下一層乳狀薄膜。
- 若您將顯示器拆封時發現白色粉末,請用布擦拭。
- 請小心搬運顯示器,深色的顯示器較淺色的顯示器更容易因刮傷而產生白 色刮痕。
- 為維持顯示器的最佳影像品質,請使用且有動態變化的螢幕保護程式,並 於未使用時將顯示器關機。

# <span id="page-24-0"></span>設定顯示器

# <span id="page-24-1"></span>安裝支架

注意:支架並非原廠安裝。

小心:顯示器相當重,應該小心搬動。抬起或搬動此顯示器需要兩個人。

注意:下列說明僅適用於顯示器隨附的支架。如果安裝從其它任何來源購買 的支架,請按照連同支架提供的安裝說明進行。

- <span id="page-24-2"></span>小心:下列步驟對於保護螢幕相當重要。請按照下列說明完成安裝。
	- **1.** 拉出夾子的扣件,從外盒中取出 7 個夾子。
	- 2. 打開檔板,找到《快速安裝指南》。請參閱該文件淮行安裝。

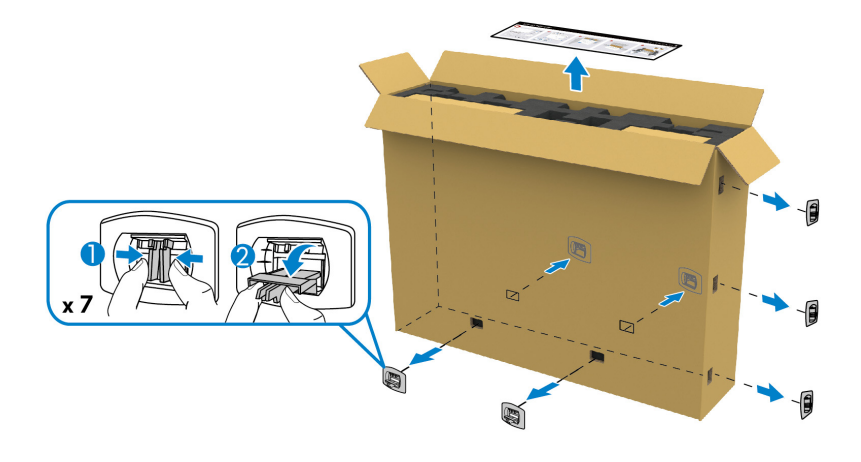

**3.** 從包裝襯墊中取出周邊設備箱和安裝托架。

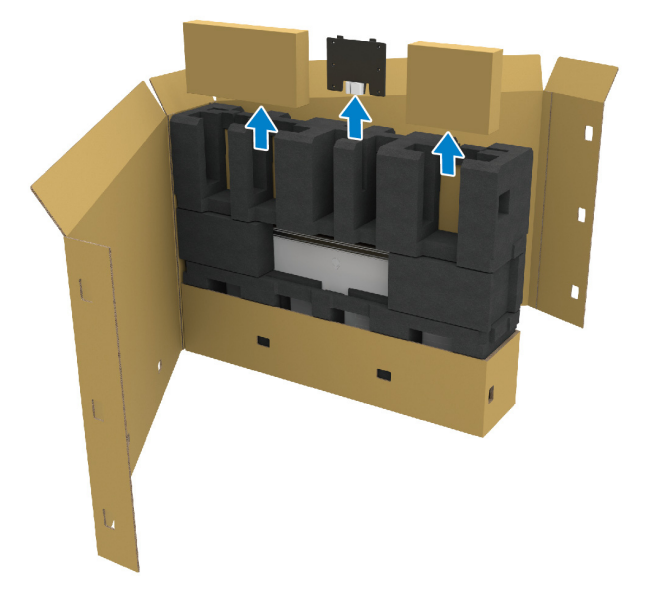

**4.** 拆卸頂部和側邊泡棉軟墊。

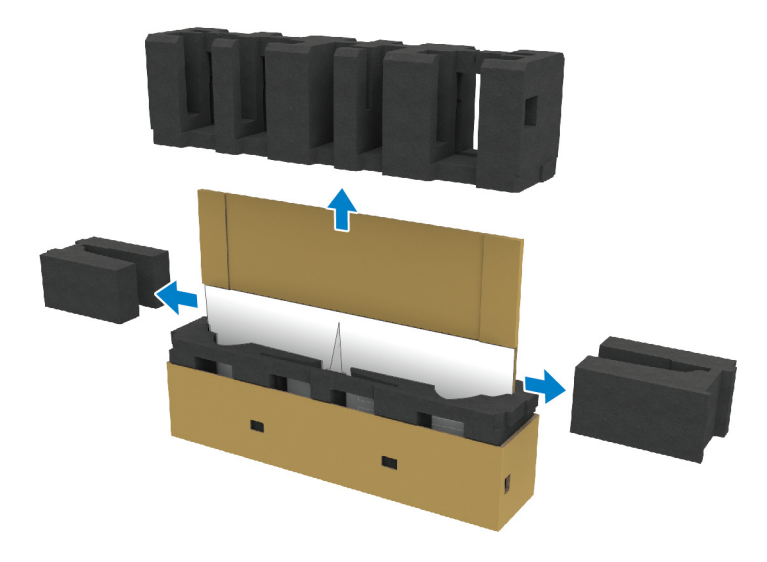

警告:需要兩個人才能抬起顯示器,因為顯示器相當重。

- **5.** 從包裝襯墊中取出顯示器。
	- **a.** 和夥伴一起將一手滑入底部襯墊的裁切區域,如下圖所示。
	- **b.** 和夥伴一起用另一手握住顯示器側邊的較厚部份,以便扶住顯示器。

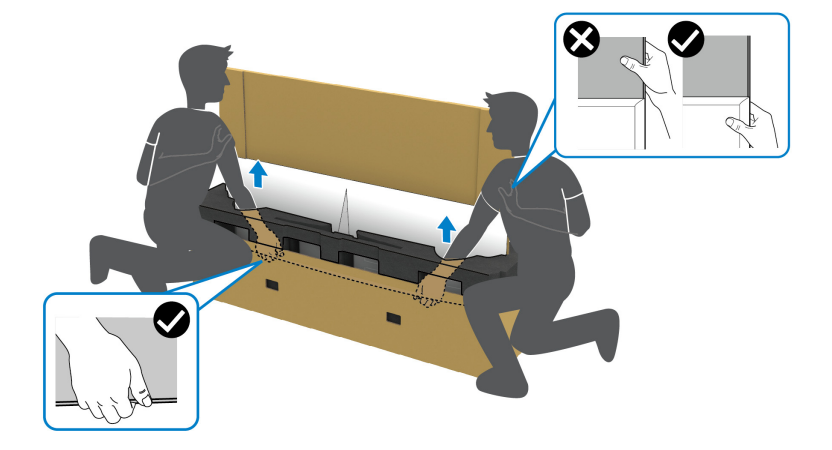

**c.** 從包裝箱中抬起顯示器,如下圖所示。

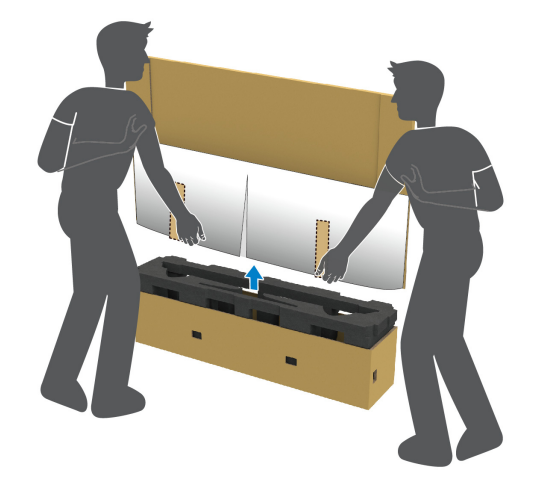

小心:抬起顯示器時,請勿按壓螢幕面板。

**6.** 將顯示器面朝下放在平坦的柔軟表面上。

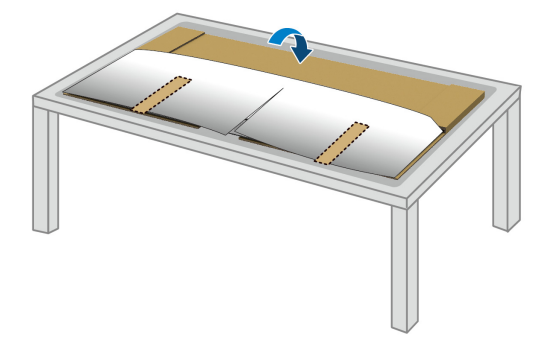

**7.** 撕下防護蓋上的膠帶條,並沿著撕孔線拆開防護蓋,觸及顯示器的 I/O 外 蓋。

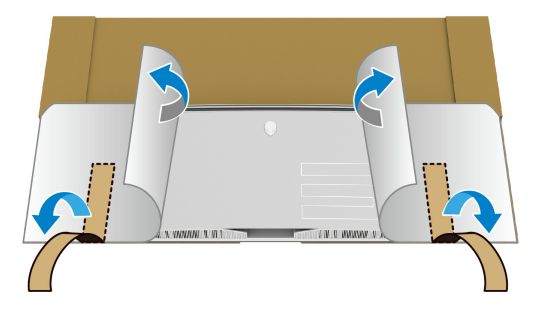

<span id="page-27-0"></span>**8.** 單手伸入顯示器底邊的凹槽中,如下圖所示,將磁性 I/O 外蓋輕輕拆開。

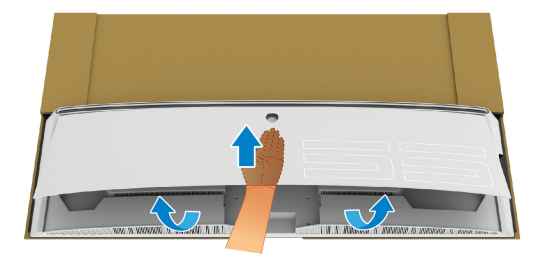

**9.** 從包裝襯墊中取出底座。

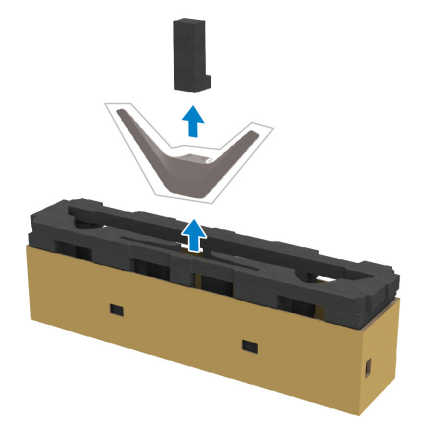

**10.**將安裝托架插入支架。

**a.** 將安裝托架的螺絲孔對準支架的螺絲孔。

**b.** 使用十字螺絲起子鎖緊六顆螺絲,將安裝托架固定於支架。

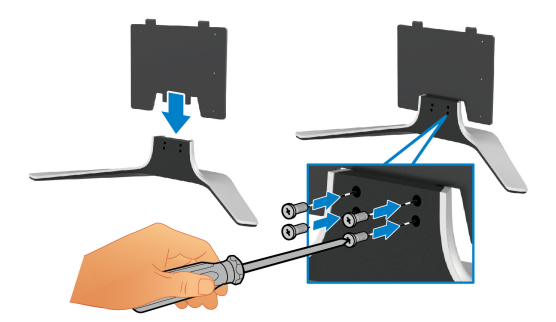

**11.** 將支架組件安裝到顯示器上。

**a.** 將支架對準顯示器後方的螺絲孔。

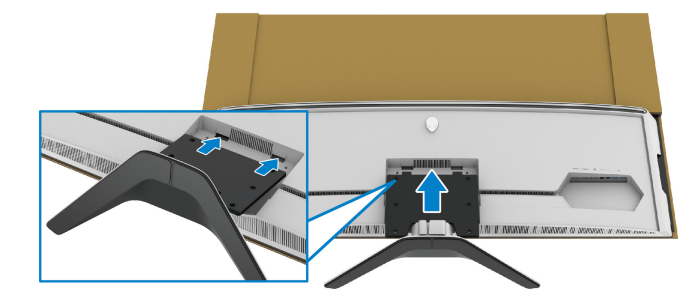

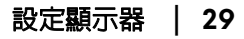

**b.** 使用十字螺絲起子鎖緊四顆螺絲,將支架組件固定於顯示器。

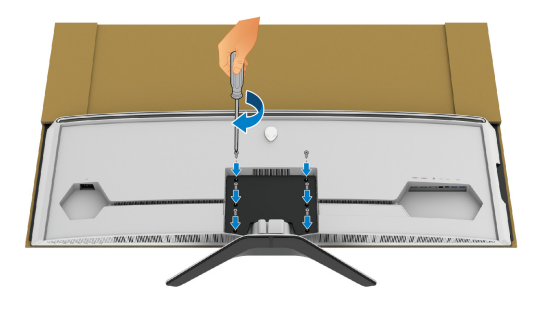

- **12.** 將必要的連接線連接到顯示器,然後將連接線穿過連接線整理通道和連接 線整理夾,將連接線固定。
- 電源線
- HDMI 連接線
- DisplayPort 連接線
- S/PDIF 音訊連接線 (選配,連接線未隨附)
- USB 上載連接線
- USB 下載連接線 (選配,連接線未隨附)

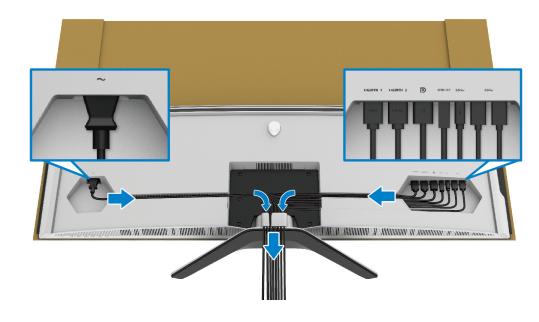

注意:將連接線佈設整齊,以便在裝上 **I/O** 外蓋之前能整齊收納連接線。 么 注意:請勿將電源線插入牆面插座或開啓顯示器電源,除非說明指示已告 知。

**13.** 將 I/O 外蓋外邊對準顯示器後凹槽,並裝上 I/O 外蓋。I/O 外蓋將由於磁 力而卡入定位。

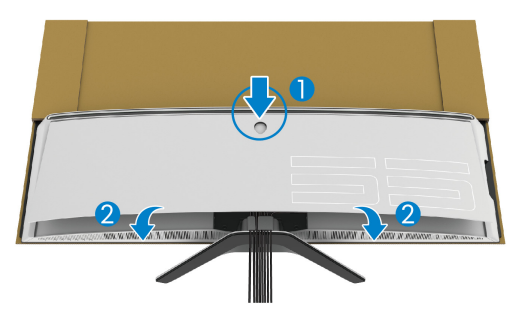

**14.**與另一個人小心地抬起顯示器,並小心地放在平穩地表面上。

- **a.** 和夥伴一起用手扶住顯示器的底邊,如下圖所述。
- **b.** 和夥伴一起用另一手握住顯示器側邊的較厚部份,以便扶住顯示器。
- **c.** 抬起顯示器。

**d.** 將顯示器直立放置。

警告:需要兩個人才能抬起顯示器,因為顯示器相當重。

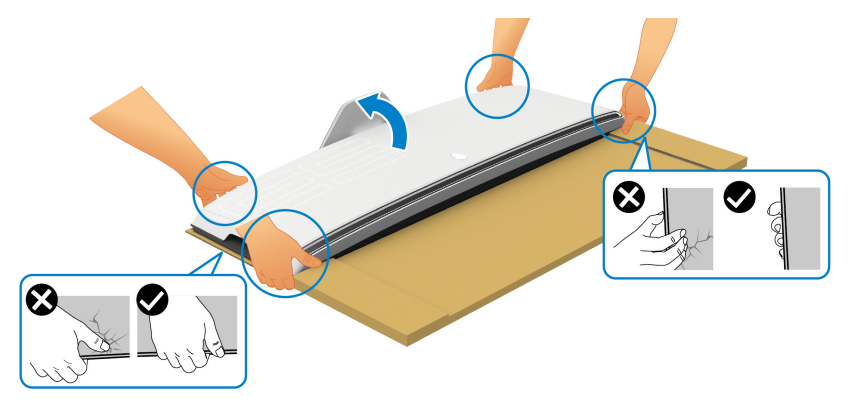

 $\triangle$  小心: 抬起時穩穩扶住顯示器, 不可按壓螢幕面板, 以免造成任何意外損 壞。

## **15.**取下顯示器的紙板。

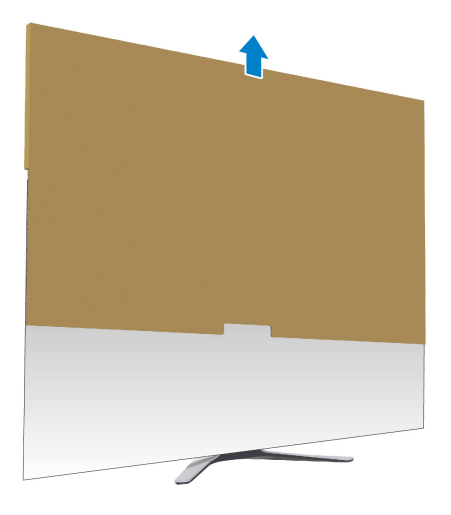

**16.**取下顯示器的防護蓋。

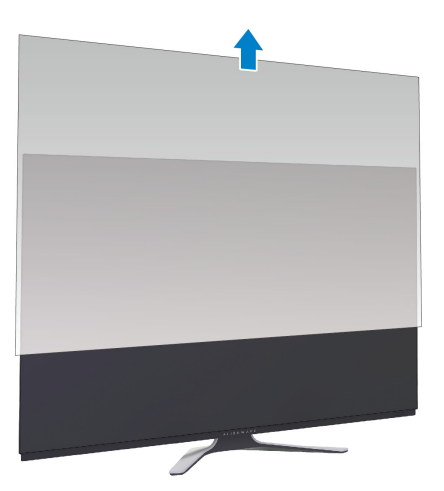

# <span id="page-32-0"></span>安裝 **VESA** 壁掛架

在顯示器後方安裝提供的 VESA 壁掛架 (在周邊設備箱中),即可將壁掛安裝 套件或第三方安裝臂 (另售)安裝於顯示器。

注意:此顯示器未提供壁掛安裝套件或第三方安裝臂。

請參考 VESA 相容的壁掛安裝套件或第三方安裝臂隨附的說明。

(螺絲尺寸:M4 x 10 mm)

**1.** 按[照安裝支架](#page-24-1)的步驟 [1](#page-24-2) 至 [8](#page-27-0) 觸及 VESA 壁掛架安裝區域。

**2.** 將提供的 VESA 壁掛架安裝於顯示器。

**a.** 將 VESA 壁掛架對準顯示器後方的螺絲孔。

**b.** 使用十字螺絲起子鎖緊兩顆螺絲,將 VESA 壁掛架的頂邊固定。

**c.** 使用十字螺絲起子鎖緊兩顆螺絲,將 VESA 壁掛架的底邊固定。

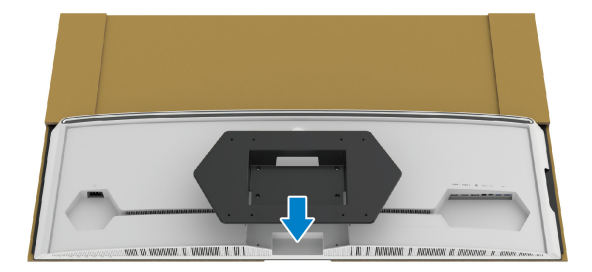

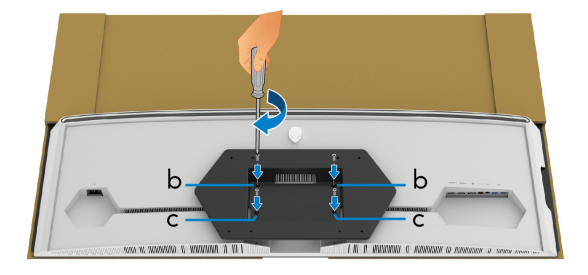

- **3.** 按照如下所示的方向,將必要的連接線佈線到顯示器並連接:
	- 電源線
- HDMI 連接線
- DisplayPort 連接線
- S/PDIF 音訊連接線 (選配,連接線未隨附)
- USB 上載連接線
- USB 下載連接線 (選配,連接線未隨附)

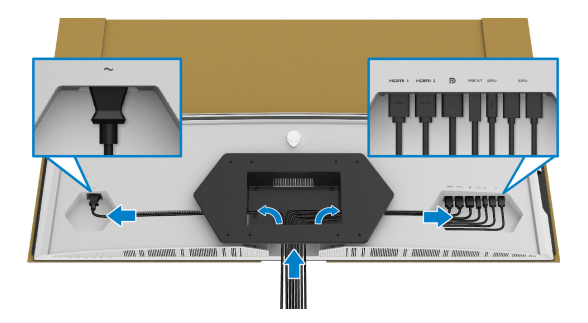

- 4. 將顯示器安裝於牆面。如需詳細資訊,請參閱購買的壁掛安裝套件 / 第三 方安裝臂隨附的說明文件。
- **5.** 取下顯示器的紙板和防護蓋。
- 注意:僅限使用符合 **UL Listed** 的壁掛式托架,最小重量或負載能力為 **102.0** 公斤。

#### <span id="page-34-0"></span>連接電腦

△、警告:在您開始執行此小節的任何程序之前,請先仔細閱讀並遵[守安全資](#page-72-3) [訊。](#page-72-3)

注意:請勿將全部的連接線同時連接到電腦。

注意:影像僅用於說明。電腦的外觀可能會有所不同。

將您的顯示器連接至電腦:

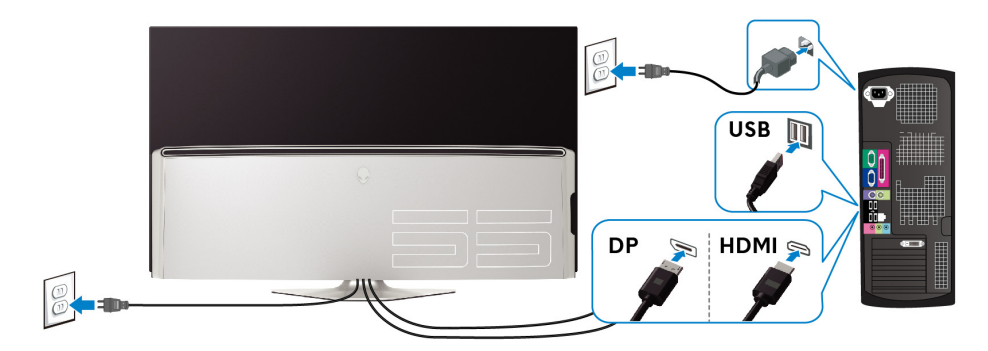

**1.** 將 DisplayPort 連接線或 HDMI 連接線的另一端連接到電腦。

**2.** 將 USB 3.0 上載連接線的另一端連接到電腦的適當 USB 3.0 連接埠。

**3.** 將 USB 3.0 周邊設備連接至顯示器的 USB 3.0 下載埠。

**4.** 將電腦與顯示器的電源線插入牆面的電源插座。

**5.** 打開顯示器與電腦。

若您的顯示器有顯示影像,便表示安裝完成。若顯示器沒有顯示影像,請 參[閱通用序列匯流排](#page-70-1) **(USB)** 特定問題。

# <span id="page-35-0"></span>遙控器

您可以使用遙控器的按鈕進入畫面顯示項目 (OSD) 功能表並調整功能表設定。

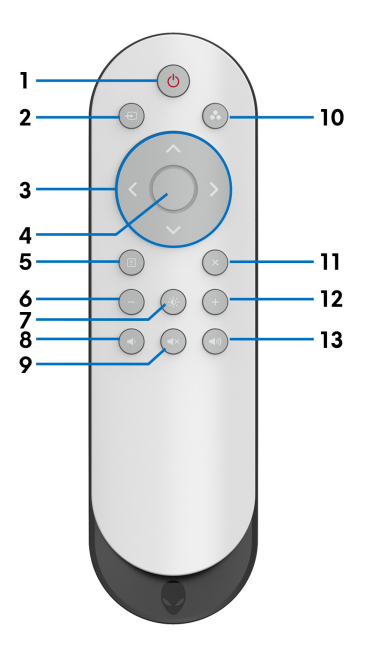

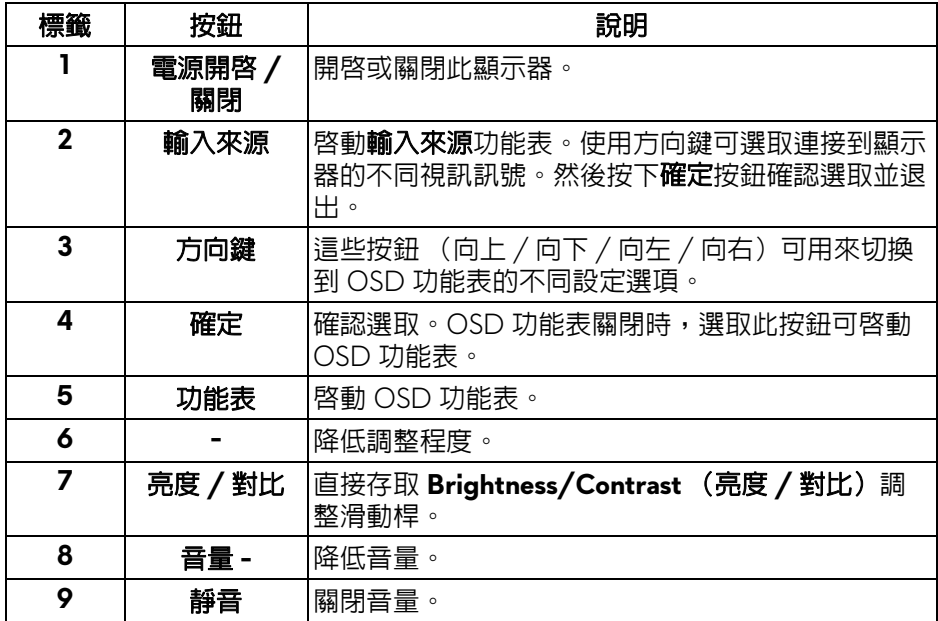

#### **36 |** 設定顯示器
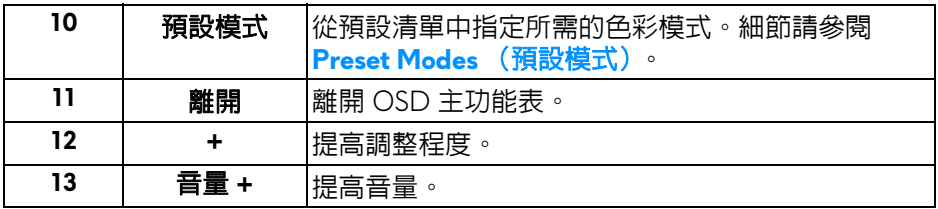

## 將電池裝入遙控器

遙控器由 2 顆 1.5 V AAA 電池供電。 若要安裝或更換電池:

- **1.** 抬起遙控器的底邊,取下電池蓋。
- **2.** 根據電池盒內的 (+) 和 (–) 指示對準電池。
- **3.** 裝回電池蓋。

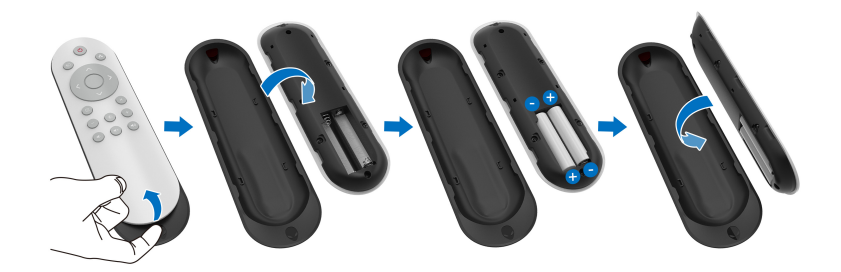

#### △ 小心:不正確使用電池會導致漏液或爆炸。務必遵循下列指示:

- 將每顆 「AAA」電池的 (+) 和 (–) 符號對準電池盒的 (+) 和 (–) 記號並裝 入。
- 請勿混用電池類型。
- 請勿混用新電池與舊電池。這會導致電池壽命縮短或漏液。
- 立即從電池盒取出沒電的電池,以防電池漏液。不可接觸外露的電池酸, 因為這會損害皮膚。

■ 注意: 如果您長時間不使用遙控器, 請取出電池。

## 處理遙控器

有關正確處理遙控器和電池的資訊,請參閱下列安全提示:

- 不可遭受強烈撞擊。
- 不可將水或其它液體噴濺到遙控器。如果遙控器變濕,請立即擦乾。
- 避免暴露於高溫和蒸氣。
- 只有在安裝電池時才打開遙控器。

## 遙控器的操作範圍

在按鈕操作期間,將遙控器頂部朝向顯示器的 IR 感測器。

在距離 IR 感測器約 8 公尺的直線距離內使用遙控器,或在水平角度為 120°、 垂直角度為 30° 且距離約為 5.6 公尺的範圍內使用遙控器。

#### 注意:顯示器的 **IR** 感測器遭受陽光直射或強光照射,或訊號傳輸路徑有障 W 礙物時,遙控器可能無法正常運作。

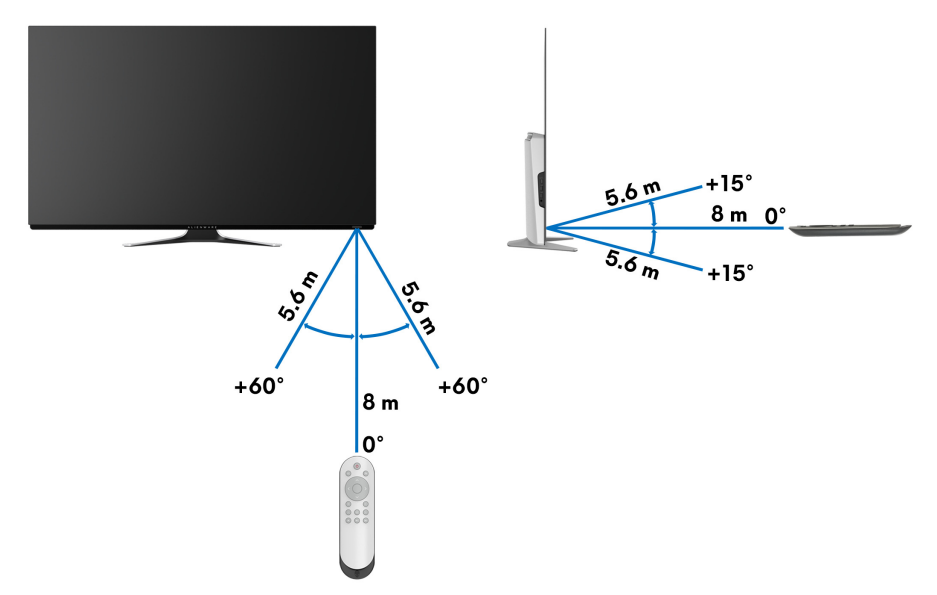

# 操作顯示器

## 開啟顯示器電源

按下顯示器或遙控器的電源按鈕開啟顯示器。

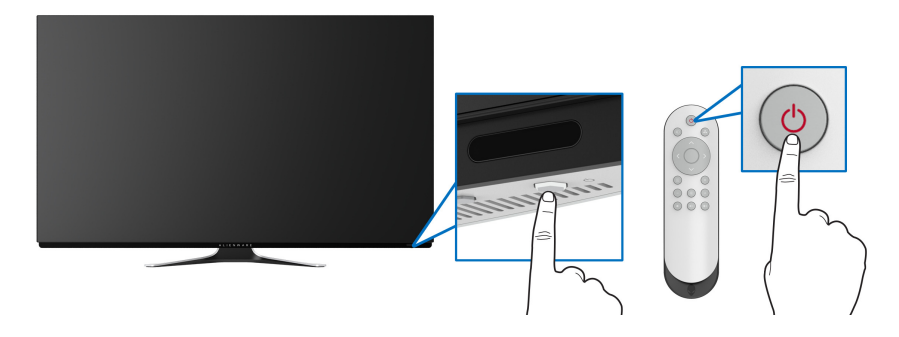

## 使用前面板控制按鈕

使用顯示器前方的控制按鈕可存取 OSD 功能表和快捷鍵。

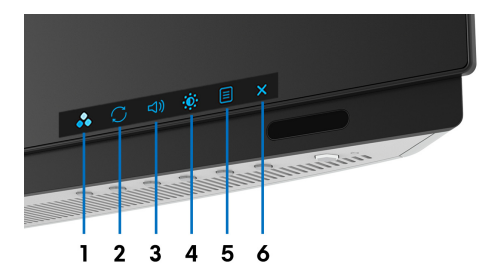

下表說明前面板按鈕的功用:

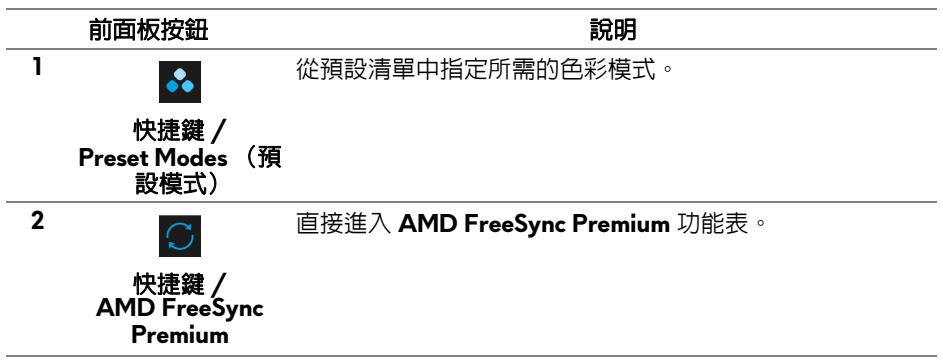

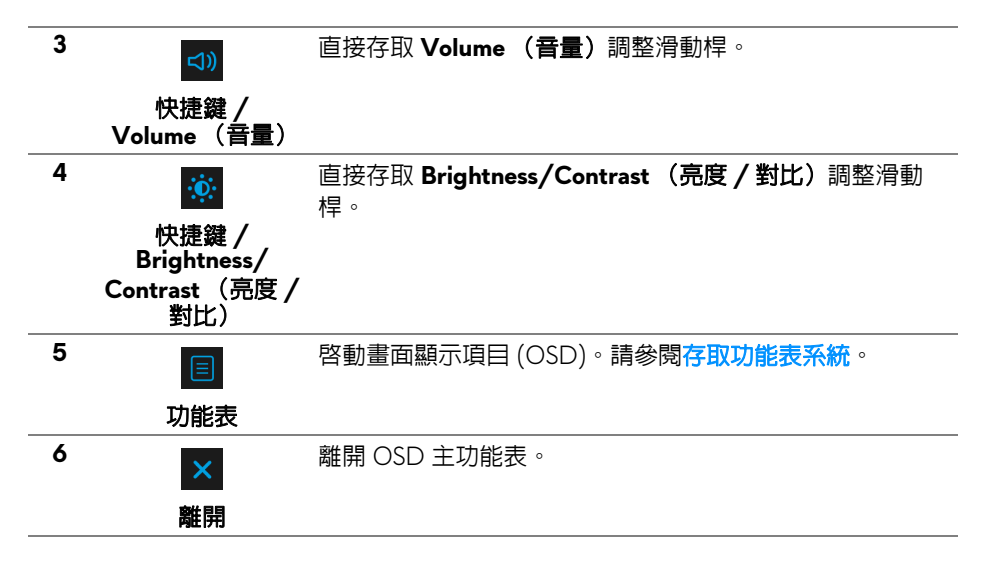

#### 前面板按鈕

顯示器前方的按鈕可用來調整顯示設定。

## **/**注意: 如果使用遙控器存取 OSD 功能表, 則畫面不會顯示如下所示的方向 鍵。

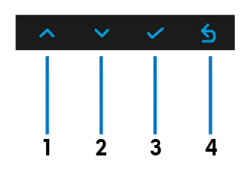

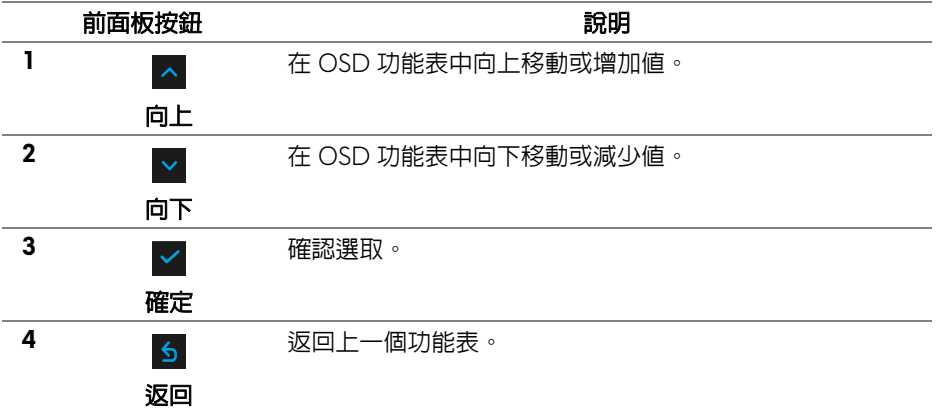

#### **40 |** 操作顯示器

## <span id="page-40-1"></span>使用畫面顯示項目 **(OSD)** 功能表

<span id="page-40-0"></span>存取功能表系統

- 注意:若您變更設定並進入其它功能表,或離開 **OSD** 功能表,顯示器會自 動儲存這些變更。若您變更設定並等待 **OSD** 功能表消失,變更也會被儲 存。
	- **1.** 按下顯示器或遙控器的功能表按鈕可顯示主功能表。

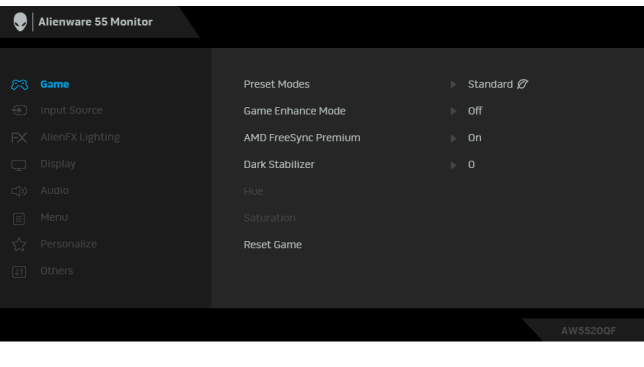

- **2.** 向上或向下按鈕可用來切換到不同的設定選項。在圖示間移動時,選項名 稱會反白顯示。
- **3.** 使用向右按鈕可進入子功能表。
- **4.** 使用方向鍵可進行變更。
- **5.** 按下確定按鈕可確認變更。
- **6.** 按下返回或向左按鈕可返回上一個功能表,按下離開按鈕可關閉 OSD 功 能表。
- 注意: 可調整項目的完整清單請參閱下表。
- $\mathscr{C}_4$ 注意: 如果使用遙控器存取 OSD 功能表, 則畫面不會顯示功能表下方的方 向鍵。

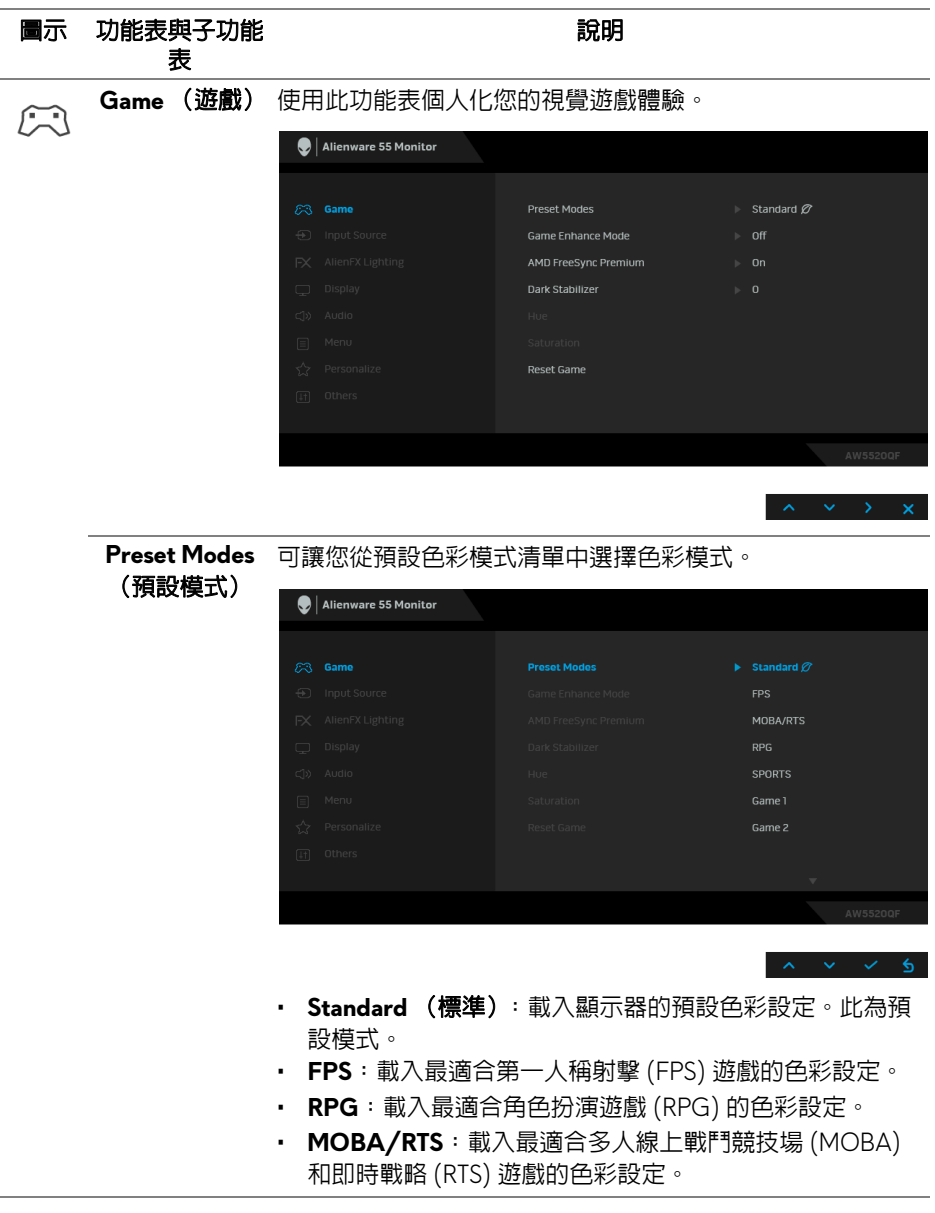

# **42 |** 操作顯示器

<span id="page-42-0"></span>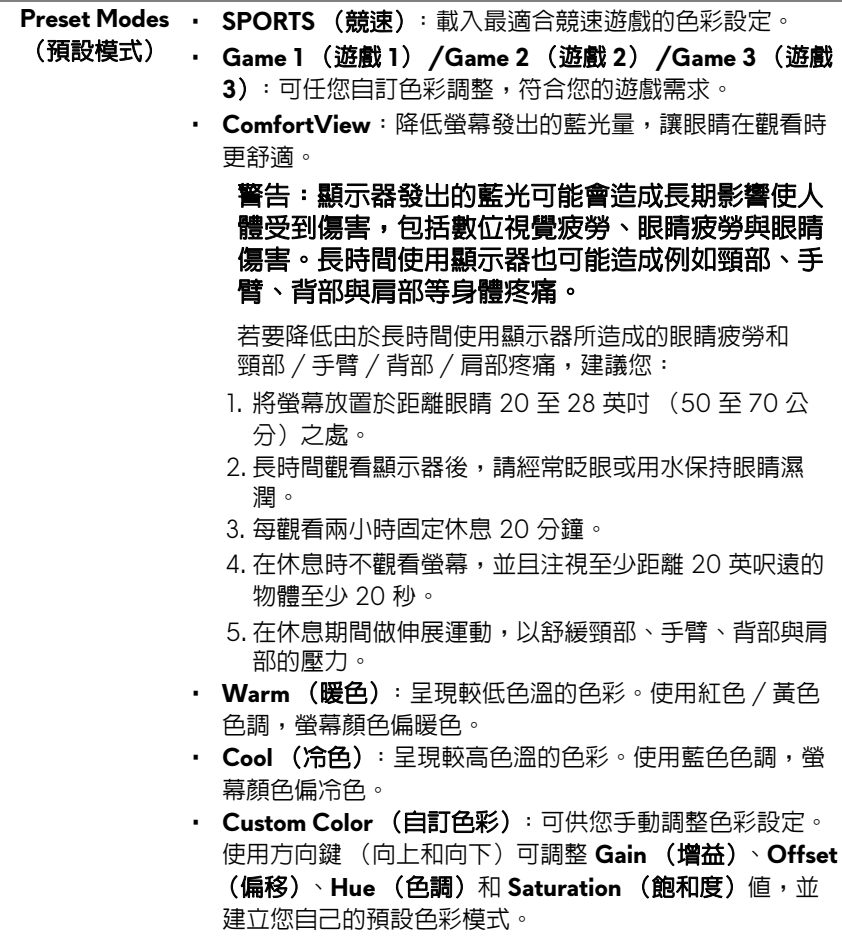

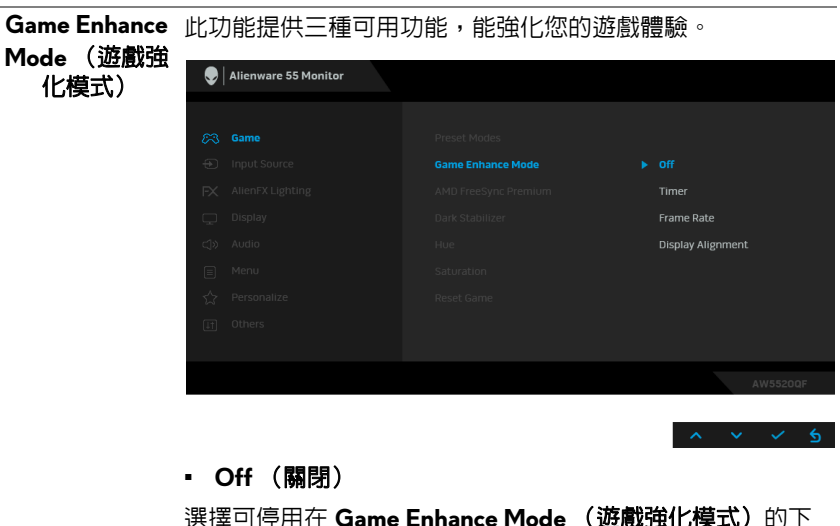

選擇可停用在 Game Enhance Mode (遊戲強化模式)的下 功能。

**• Timer** (計時器)

可讓您停用或啟用在畫面左上角的計時器。計時器會顯示遊 戲開始後已遊玩的時間。選取時間間隔清單中的選項可供您 注意剩餘時間。

**• Frame Rate** (畫面播放速率)

選擇 **On** (開啟),可在您的遊玩期間顯示目前的每秒畫面播 放速率。速率愈高,表示動作愈順暢。

**• Display Alignment** (顯示對齊)

啟動功能,確認影片內容在多部顯示器上正確對齊。

 $\mathsf{AMD\,}$  Free $\mathsf{Sync\,}$  您選擇  $\mathsf{On\,}$  (開啓)時,顯示器會以盡可能最高的畫面播放速 **Premium** 度播放以消除輸入延遲和畫面不完整,藉以提供更流暢的遊 戲體驗。

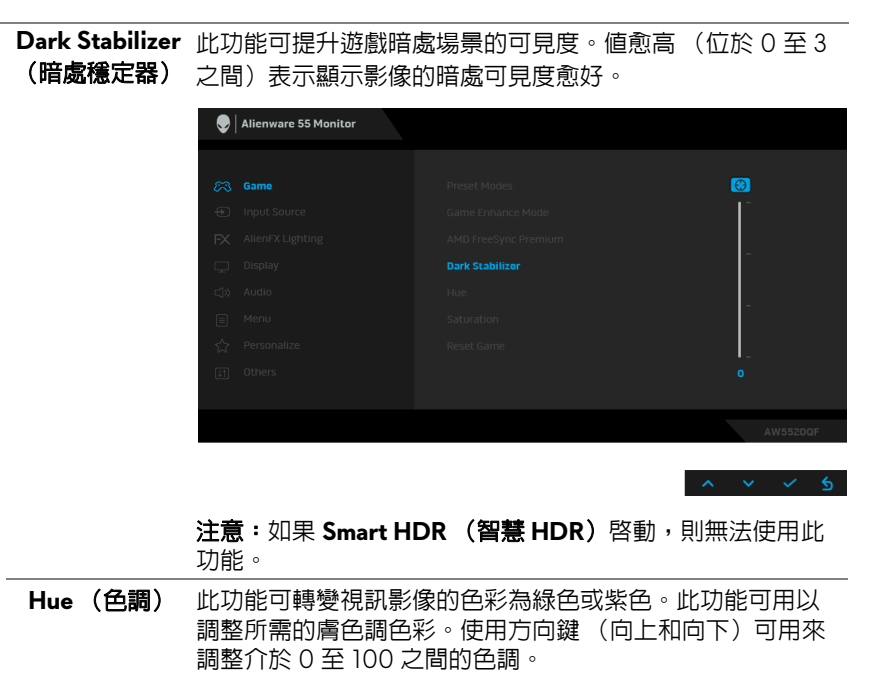

使用向上按鈕可用來增加視訊影像的綠色陰影。

使用向下按鈕可用來增加視訊影像的紫色陰影。

注意: **Hue** (色調)調整只能在選取 **FPS**、**MOBA/RTS**、 **SPORTS** (競速)或 **RPG** 預設模式時使用。

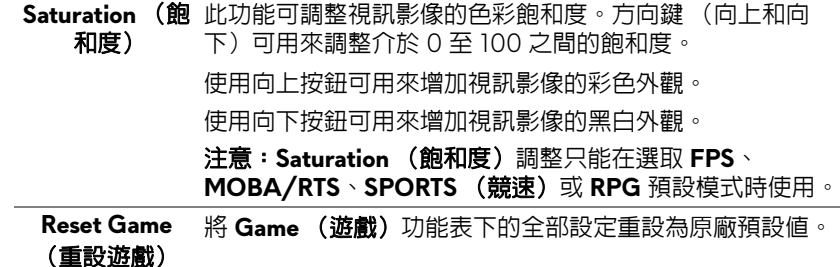

<span id="page-45-0"></span>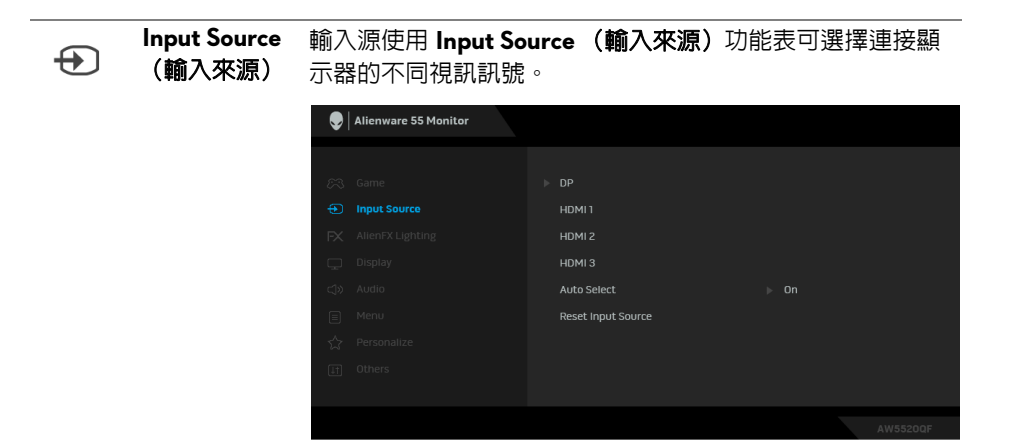

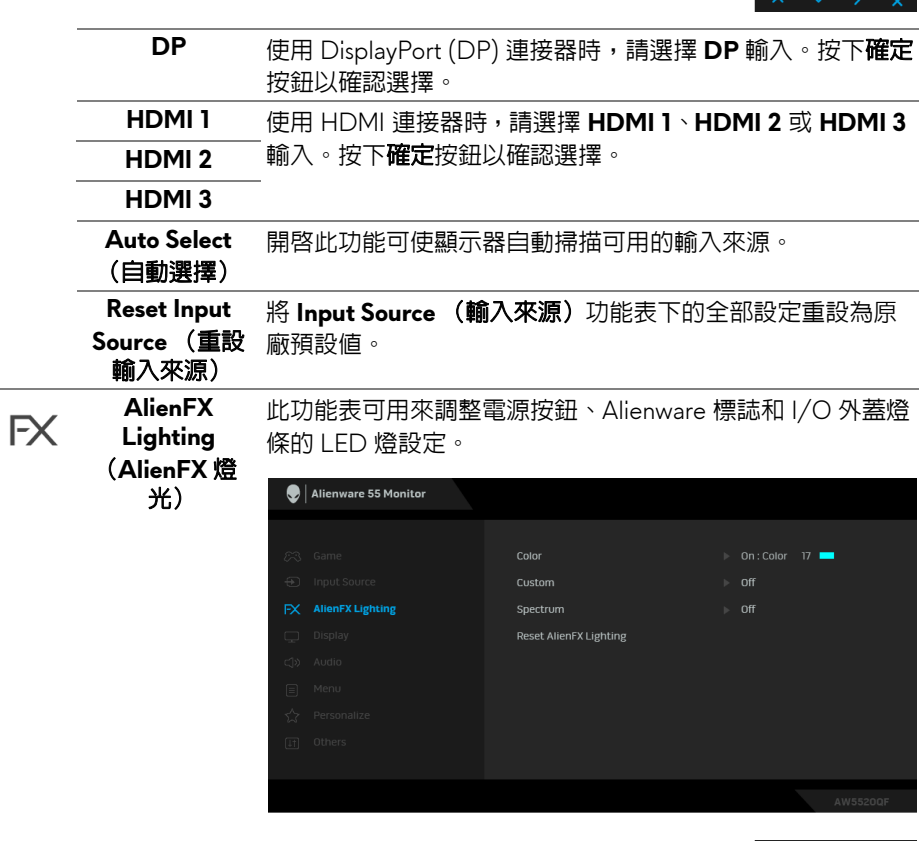

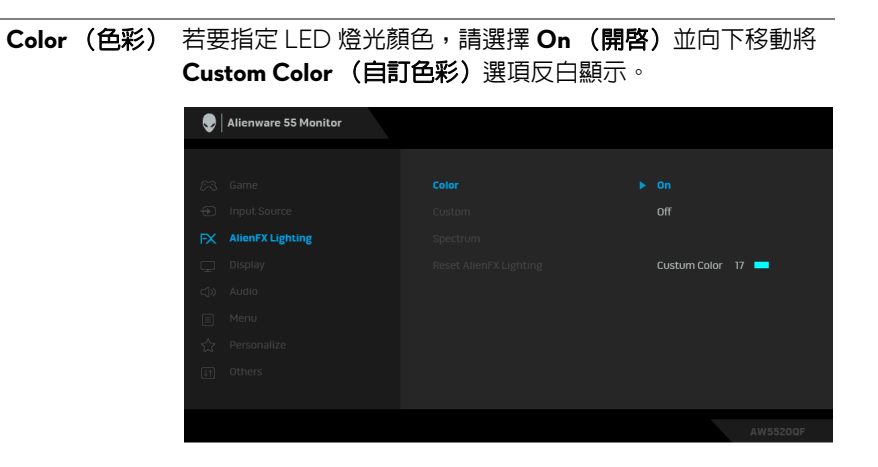

#### 然後即可從 20 個可用顏色的清單中選擇。

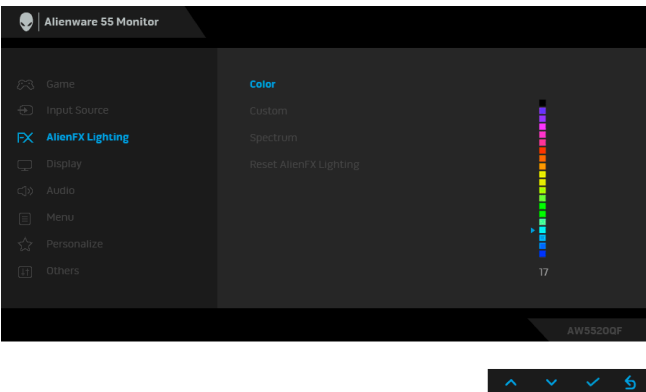

下表列出 20 個 LED 顏色的顏色編號和 RGB 代碼。

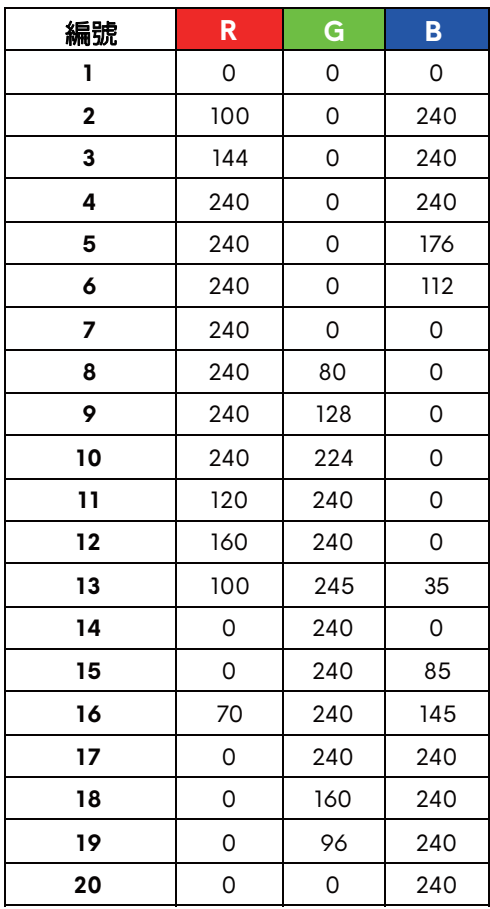

關閉 LED 燈光功能,選擇 **Off** (關閉)。

注意:只有在停用 Spectrum (頻譜)時,才能使用此功能。

**Custom** (自訂)

這是唯讀功能表。您使用 **Color** (色彩)或 / 和 **Spectrum** (頻譜)進行 LED 燈光調整時,此功能表狀態會顯示 **Off** (關閉);您透過 AlienFX 應用程式進行 LED 燈光調整時,狀 態會變更為 **On** (開啟)。

<span id="page-48-0"></span>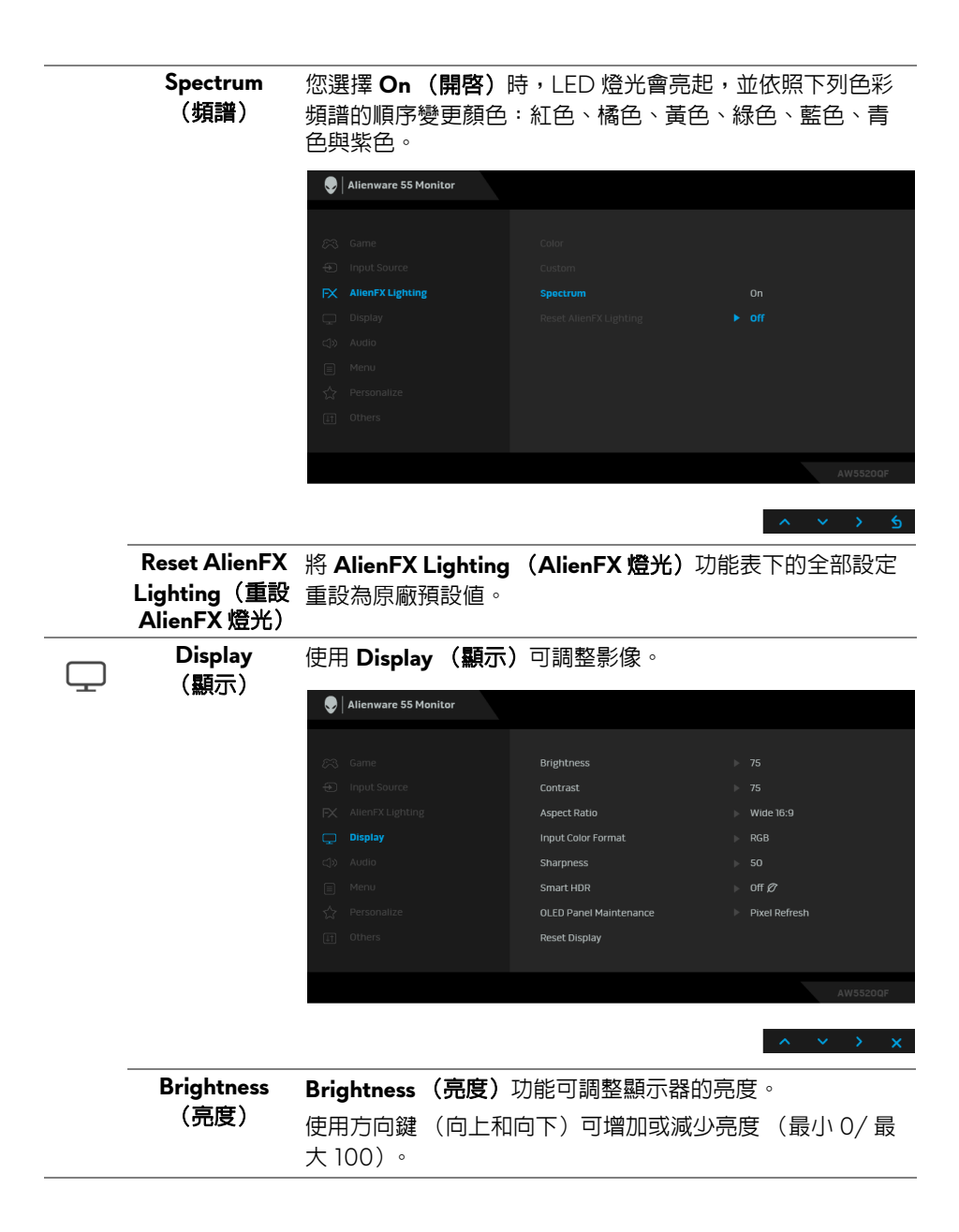

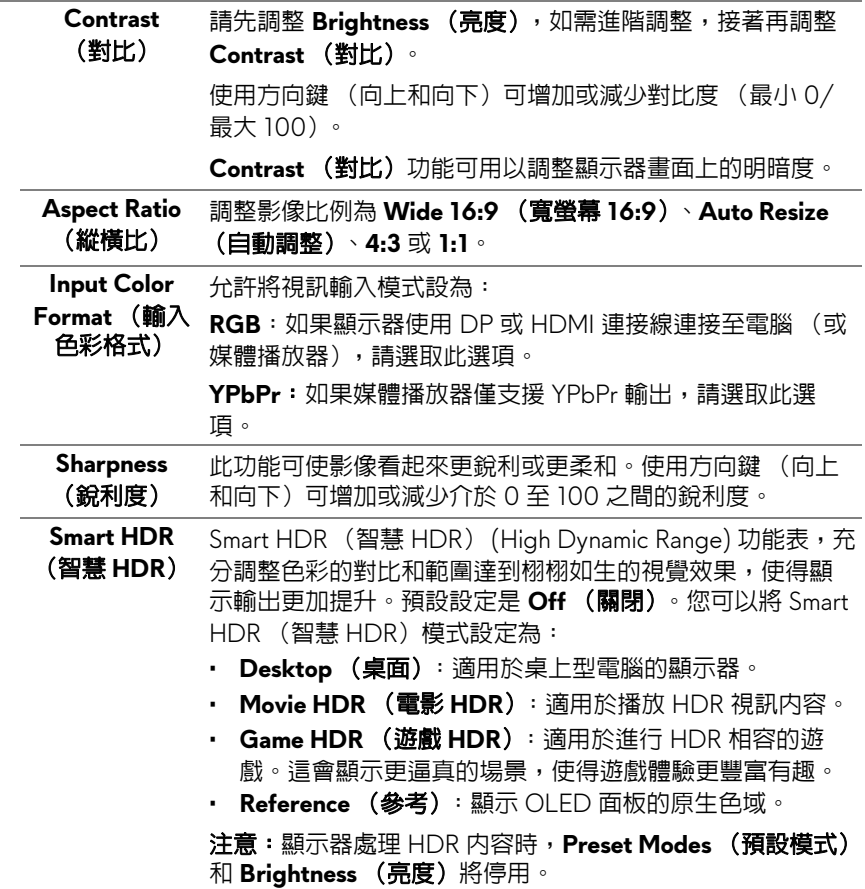

<span id="page-50-0"></span>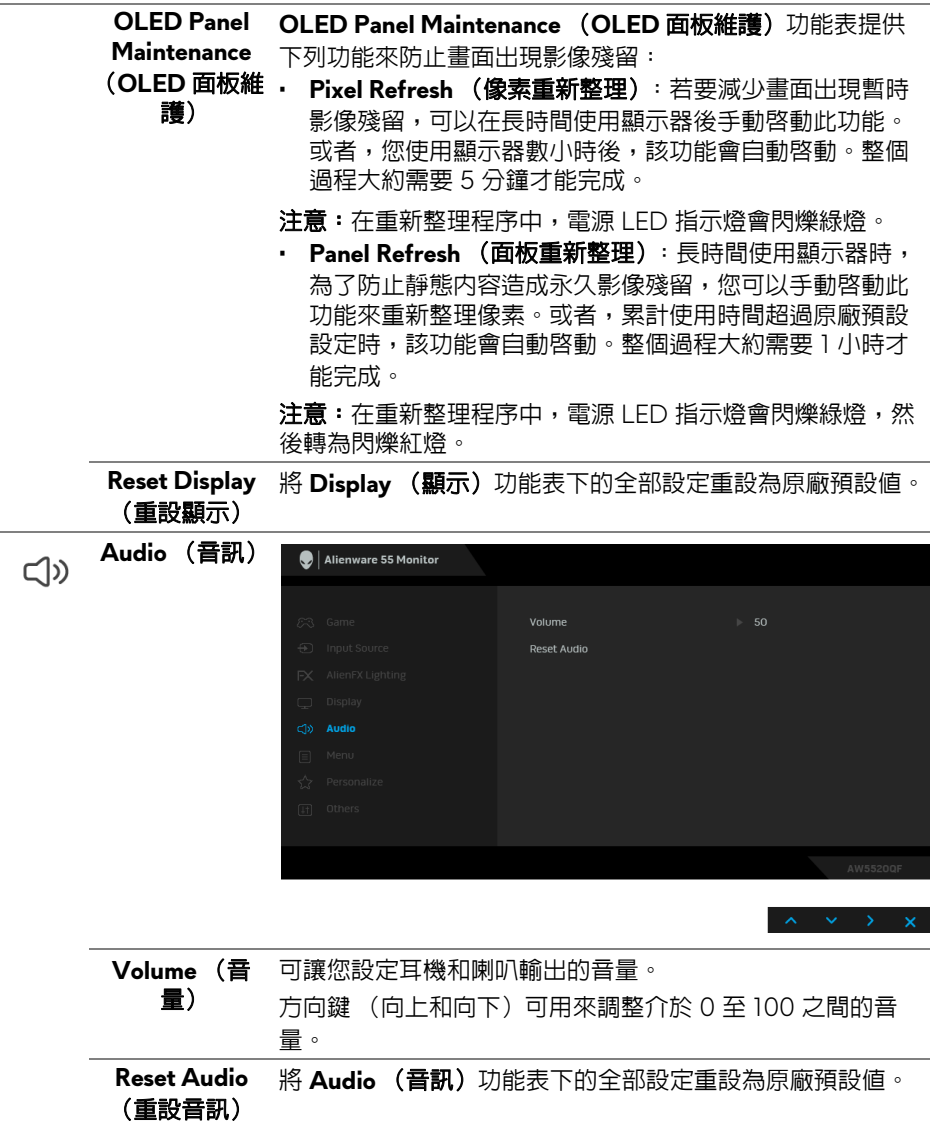

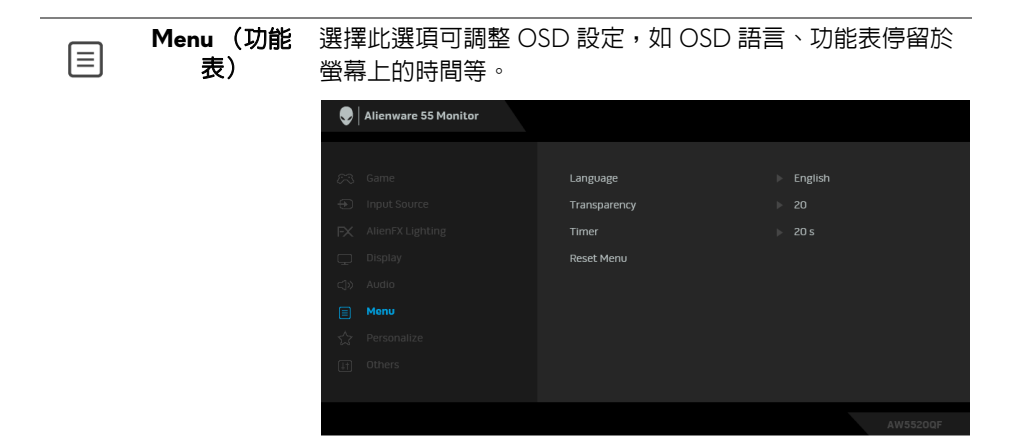

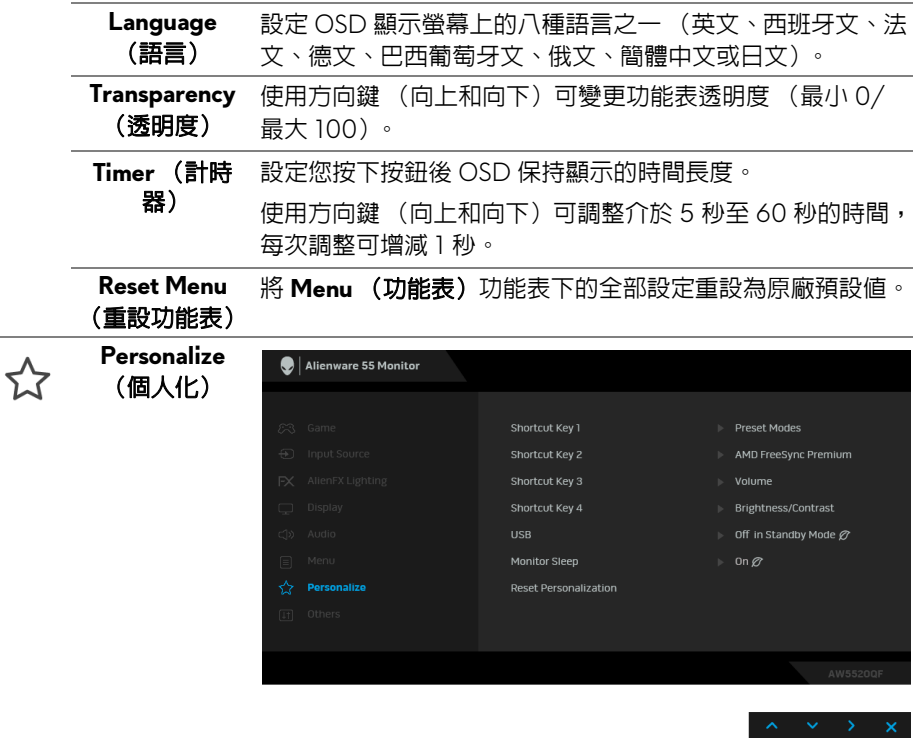

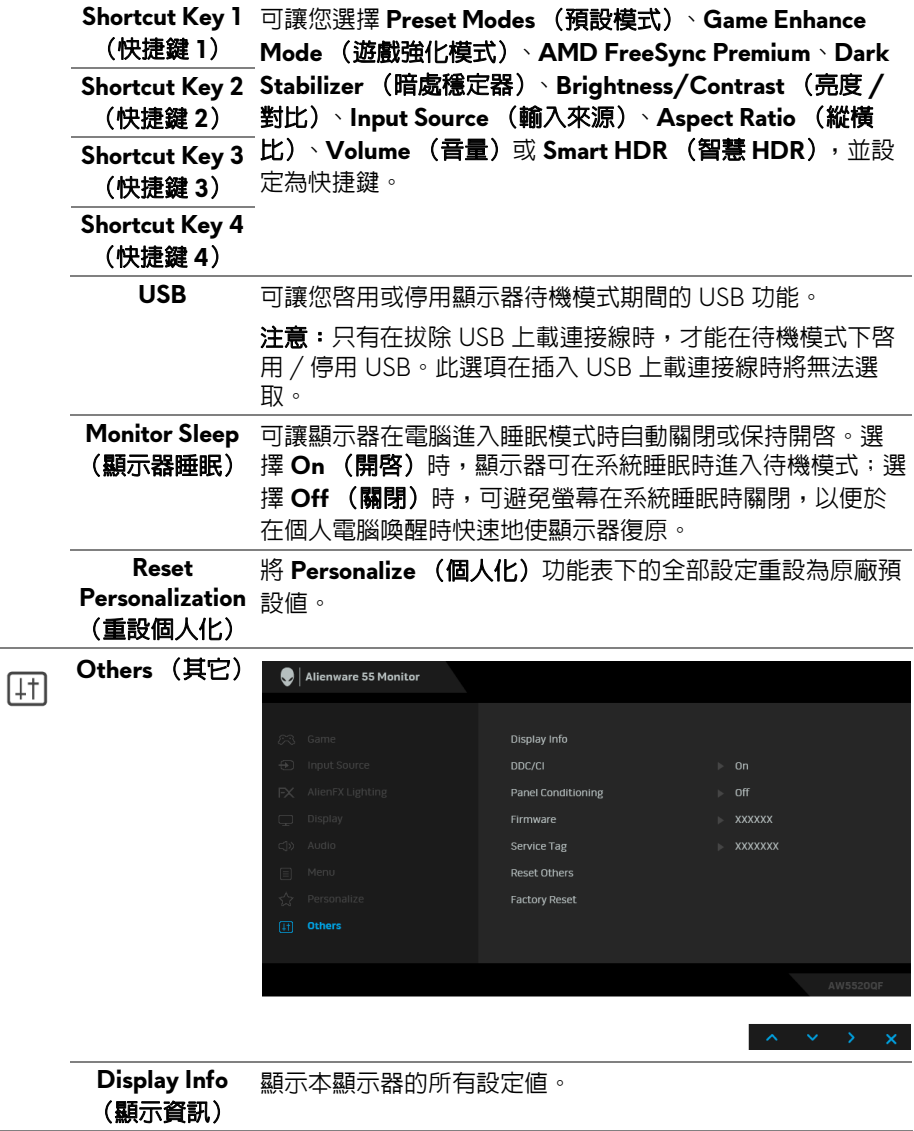

**DDC/CI DDC/CI** (顯示資料通道 / 命令介面)可藉由您電腦上的軟 體來調整顯示器的參數 (亮度、色彩平衡等)。

選擇 Off (關閉)即可停用此功能。

啟用此功能可強化使用者體驗,並最佳化顯示器的使用效能。

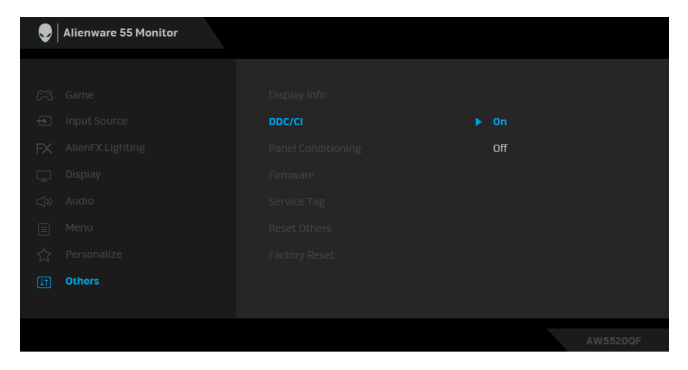

# **Panel**  (面板調節)

**Conditioning** 定,程式可能需要一些時間來執行。選擇 **On (開啓)**即可啓 可協助降低少部分影像殘留的情形。根據影像殘留的程度而 用此功能。

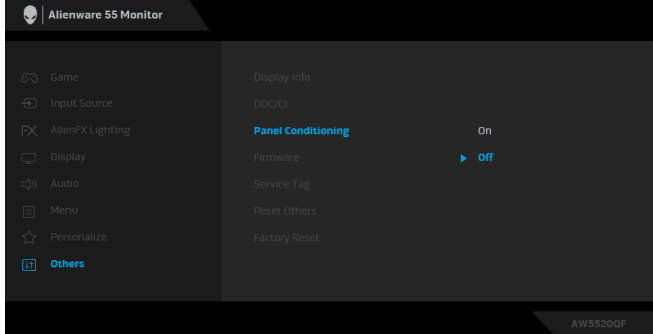

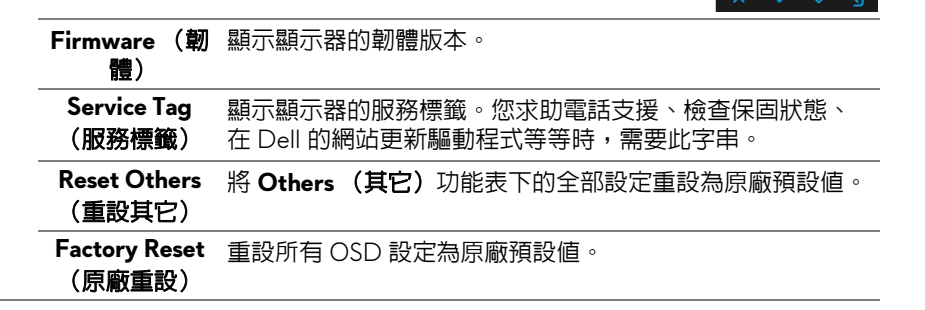

#### **54 |** 操作顯示器

## **OSD** 警告訊息

當顯示器不支援特定的解析度模式時,您將會看到下列訊息:

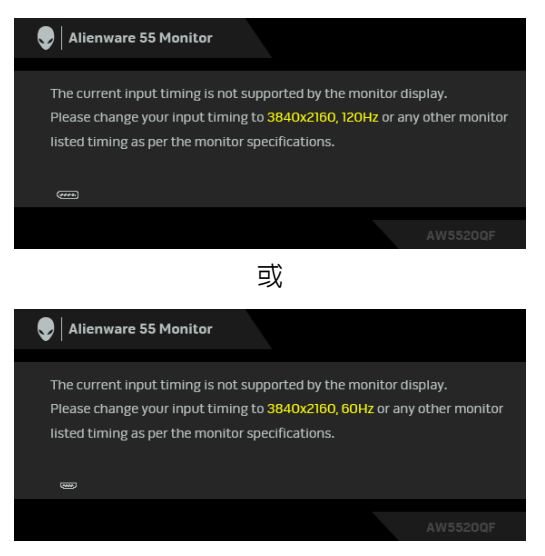

## 注意:訊息可能依連線輸入訊號而略微不同。

這表示顯示器無法與從電腦所接收到的訊號進行同步化。請參[閱顯示器規格部](#page-12-0) 分,取得此顯示器所支援的水平與垂直掃瞄頻率範圍。建議模式為 3840 x 2160。

第一次將 **Brightness** (亮度)調整高於預設程度時,會出現下列訊息:

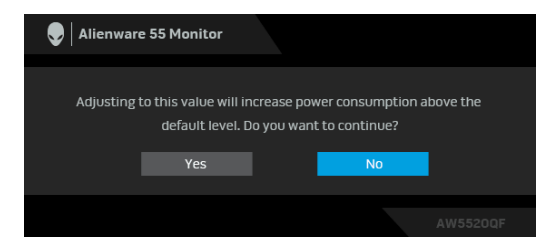

#### 注意:如果選擇 **Yes** (是),則下次變更 **Brightness** (亮度)設定時將不 會出現該訊息。

第一次變更省電功能的預設設定時,例如 **Preset Modes** (預設模式)、**Smart**  HDR (智慧 HDR)、USB 或 Monitor Sleep (顯示器睡眠),將出現下列訊 息:

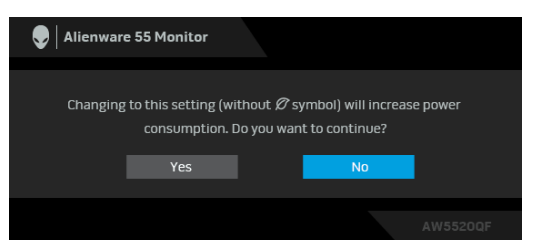

### 注意:如果對於上述的任何一個功能選擇 **Yes** (是),則下次變更這些功能 時將不會出現該訊息。您恢復原廠重設時,該訊息將再次出現。

在 **DDC/CI** 功能停用前您將看到下列訊息:

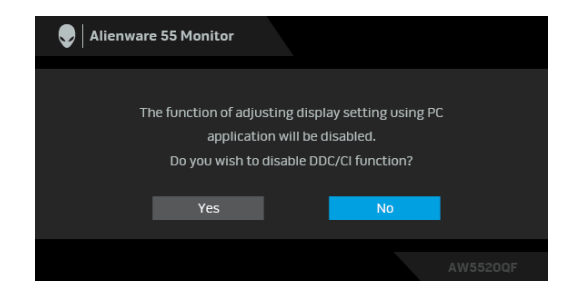

Smart HDR (智慧 HDR)啓動,而且您嘗試變更預設模式時,下列訊息會出 現:

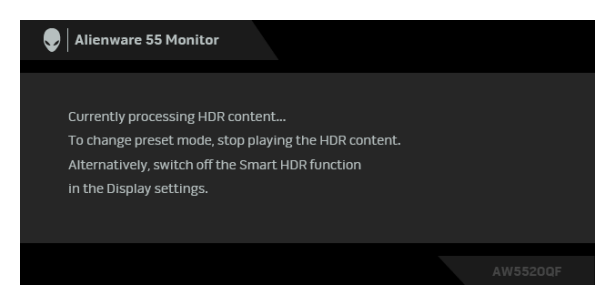

顯示器進入待機模式時,將出現下列訊息:

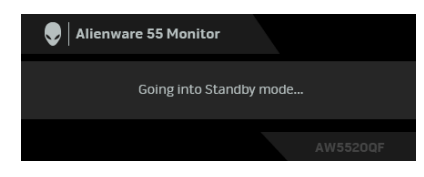

請啟動電腦並喚醒顯示器存取 **[OSD](#page-40-1)**。

### **56 |** 操作顯示器

## 注意:訊息可能依連線輸入訊號而略微不同。

OSD 僅可於正常運作模式下進行操作。在待機模式中,若您按下電源按鈕以外 的任何按鈕,端視選擇的輸入而定,將出現下列訊息:

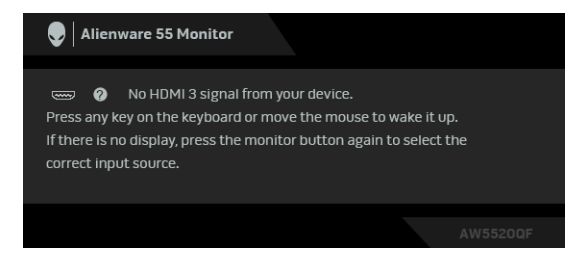

## 注意:訊息可能依連線輸入訊號而略微不同。

如果選擇 HDM 或 DP 輸入,而且對應的連接線尚未連接,則會出現以下所示的 浮動對話方塊。

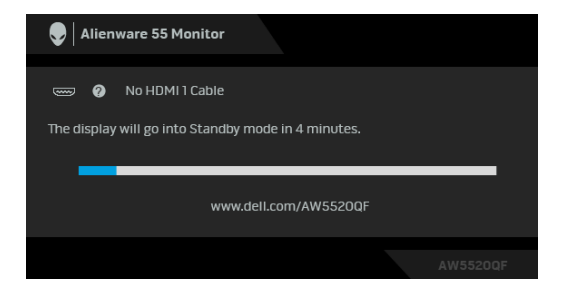

## 注意:訊息可能依連線輸入訊號而略微不同。 選取 **Pixel Refresh** (像素重新整理)時,會出現下列訊息:

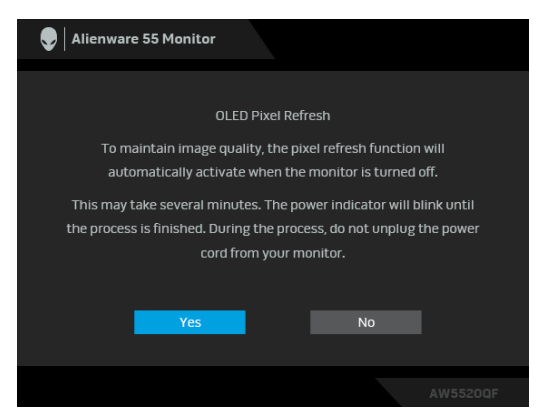

選擇 **Yes**(是),重新整理程序將在顯示器關閉後自動執行。整個過程大約需要 5 分鐘才能完成。

選取 Panel Refresh (面板重新整理)時,會出現下列訊息:

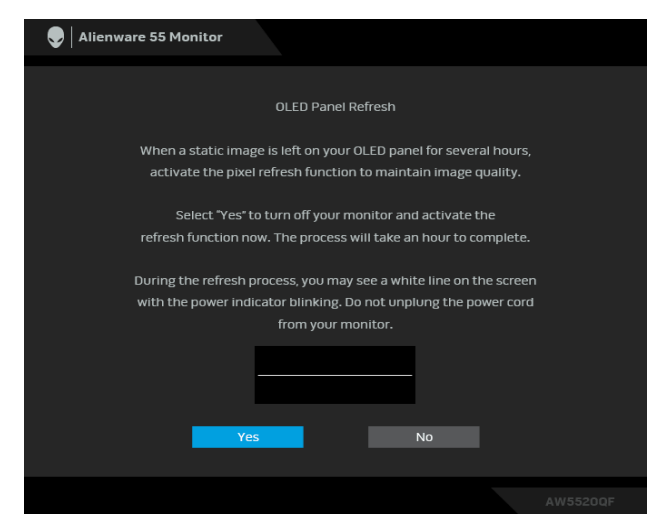

選擇 Yes (是),重新整理程序將自動執行。整個過程大約需要 1 小時才能完 成。

如果執行 **Pixel Refresh** (像素重新整理)或 **Panel Refresh** (面板重新整理) 的程序中按下顯示器或遙控器的電源按鈕以外的任何按鈕,下列訊息會出現:

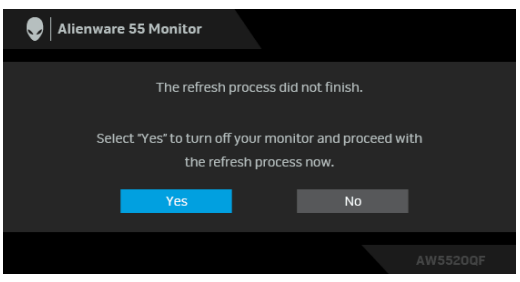

注意:如果在執行 **Pixel Refresh** (像素重新整理)或 **Panel Refresh** (面 板重新整理)過程中按下顯示器或遙控器的電源鍵,顯示器將關閉。下次開 啟顯示器時,如上所示的對話方塊將出現,通知您繼續進行重新整理程序。

選取 Factory Reset (原廠重設)時,會出現下列訊息:

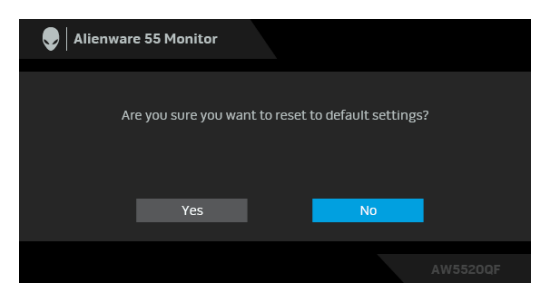

請參閱[疑難排解](#page-66-0)以取得更多資訊。

## 設定最大解析度

為顯示器設定最大解析度:

在 Windows 7、Windows 8 和 Windows 8.1 系統中:

- 1. 僅適用於 Windows 8 和 Windows 8.1,選取桌面動熊磚以切換至傳統桌 面。
- 2. 在桌面上按一下右鍵,然後選擇**螢幕解析度**。
- **3.** 按一下螢幕解析度的下拉式清單,選取 **3840 x 2160**。

#### **4.** 按一下確定。

在 Windows 10 系統中:

- 1. 在桌面上按一下右鍵,然後選擇**顯示設定**。
- **2.** 按一下進階顯示設定。
- **3.** 按一下解析度的下拉式清單,選取 **3840 x 2160**。

**4.** 按一下套用。

若您沒有看到 3840 x 2160 選項,您可能必須更新顯示卡騙動程式。請依昭您 電腦的狀況,完成下列其中一項程序:

若您有 Dell 桌上型或筆記型電腦:

• 請上網至 [www.dell.com/support](https://www.dell.com/support),輸入您的服務標籤,然後下載最新的 圖形卡驅動程式。

若您使用的是非 Dell 電腦 (筆記型或桌上型電腦):

- 請至您電腦的支援網站下載最新的顯示卡驅動程式。
- 請至您顯示卡的網站下載最新的顯示卡驅動程式。

## 觀看或播放 **HDR** 內容的要求

#### **1.** 透過 **Ultra BluRay DVD** 或遊戲機

確定 DVD 播放器和游戲機具備 HDR 功能, 例如 Panasonic DMP-UB900、x-Box One S、PS4 Pro。下載並安裝適當的顯示卡驅動程式 (PC 應用程式專用),請參閱下文。

#### **2.** 透過電腦

確定使用的顯示卡具備 HDR 功能,例如,安裝 HDMI2.0a (具有 HDR 選 項)相容的 HDR 顯示卡。 必須使用 HDR 相容播放器應用程式, 例如 Cyberlink PowerDVD 17、Windows 10 Movies and TV 應用程式。 例如,Dell XPS 8910、Alienware Aurora R5 搭配下列顯示卡。

支援 HDR 的 Dell 顯示卡驅動程式:請參閱 Dell 支援頁,下載支援您 PC/ 筆記型電腦 HDR 播放的最新版顯示卡驅動程式。

#### Nvidia

HDR 相容的 NVIDIA 顯示卡:GTX1070、GTX1080、P5000、P6000 等 等。關於 HDR 相容的全系列 NVIDIA 顯示卡,請參閱 NVIDIA 網站 **[www.nvidia.com](https://www.nvidia.com)**

在 Win 10 Redstone 2 作業系統上可支援全螢幕播放模式 (例如,PC 遊 戲、UltraBluRay 播放器)、HDR 的驅動程式:381.65 (含)以上版本。 AMD

HDR 相容的 AMD 顯示卡:RX480、RX470、RX460、WX7100、 WX5100、WX4100 等等。關於 HDR 相容的全系列 AMD 顯示卡,請參 閱 **[www.amd.com](https://www.amd.com)**。造訪 **[www.amd.com](https://www.amd.com)** 參閱 HDR 驅動程式資訊,並下 載最新版驅動程式

Intel (集成顯卡)

- HDR 相容系統:CannonLake (含)以上版本
- 適用的 HDR 播放器:Windows 10 Movies and TV 應用程式
- 提供 HDR 支援的作業系統:Windows 10 Redstone 3
- 提供 HDR 支援的驅動程式:造訪 **[downloadcenter.intel.com](https://downloadcenter.intel.com)** 取得最新版 HDR 驅動程式
- 注意:透過作業系統進行 **HDR** 播放 (例如,在桌上型電腦的視窗中播放 **HDR**)需要 **Win 10 Redstone 2** (含)以上版本加裝適當的播放器應用程 式,例如 **PowerDVD17**。播放受保護的內容將需要適當的 **DRM** 軟體和 **/** 或硬體,例如 **Microsoft Playready™**。關於 **HDR** 支援資訊,請參閱 **Microsoft** 網站。

# 使用 **AlienFX** 應用程式

透過 AWCC (Alienware Command Center) 中的 AlienFX, 您可以對於 Alienware 顯示器的多個不同區域設定 LED 燈光效果。

注意:如果您使用 **Alienware Gaming** 桌上型或筆記型電腦,可直接存取 **AWCC** 控制燈光。

## 注意:如需詳細資訊,請參閱 **Alienware Command Center** 線上說明。

## 先決條件

在非 Alienware 系統上安裝 AWCC 之前:

- 確定電腦的作業系統是 Windows 10 R3 或以上版本。
- 確定網際網路連線正常運作。
- 確定隨附的 USB 連接線連接到 Alienware 顯示器和電腦。

## 透過 **Windows Update** 安裝 **AWCC**

- **1.** 下載並自動安裝 AWCC 應用程式。安裝需要數分鐘即可完成。
- **2.** 瀏覽到程式資料夾,確定安裝成功。或者,您也可以在開始功能表中找到 AWCC 應用程式。
- **3.** 啟動 AWCC 並執行下列步驟,下載其它軟體元件:
- 在設定視窗中,按一下 Windows Update,然後按一下檢查更新以檢查 Alienware 驅動程式更新進度。
- 如果電腦中的驅動程式更新未回應,請從 Dell Support 網站安裝 AWCC。

## 從 **Dell Support** 網站安裝 **AWCC**

- 1. 在 [www.dell.com/support/drivers](https://www.dell.com/support/drivers) 的查詢欄位輸入 AW5520QF, 並下 載下列項目的最新版:
- Alienware Command Center 應用程式
- Alienware Gaming Monitor Control Center 驅動程式
- **2.** 導航至保存安裝檔案的資料夾內。
- **3.** 按兩下安裝檔案,並按照畫面指示完成安裝。

# 瀏覽 **AlienFX** 視窗

藉由 Alienware Command Center, AlienFX 可供您控制 Alienware 顯示器的 LED 燈光顏色和變換效果。

在 AWCC 主畫面中,按一下頂端功能表列中的 **FX** 以存取 AlienFX 的主畫面。

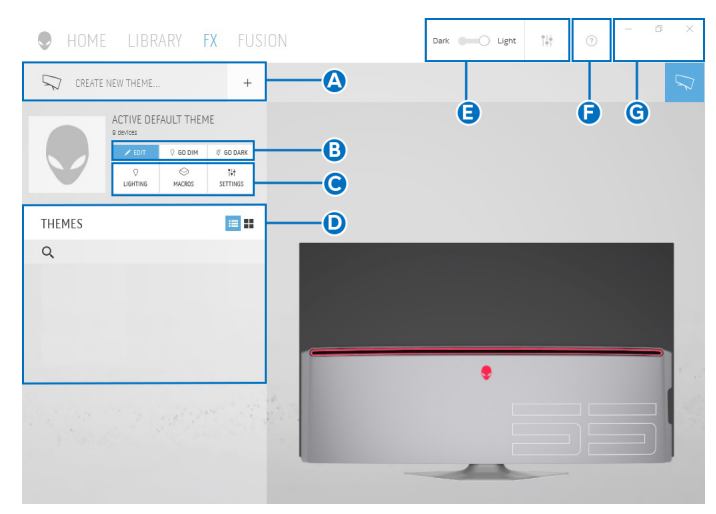

下表說明主畫面的功用和功能:

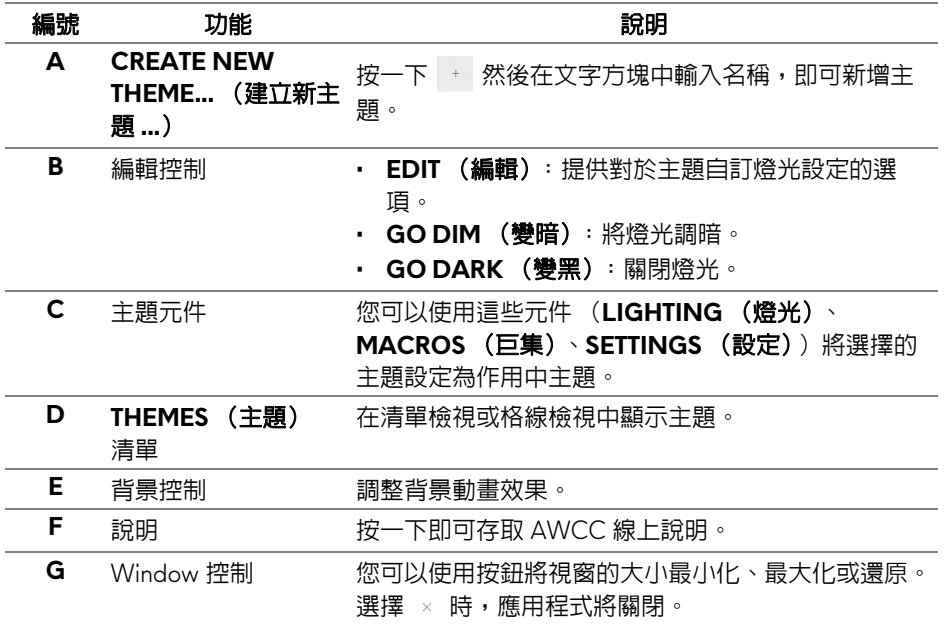

## 您開始自訂主題時,您會看見下列畫面:

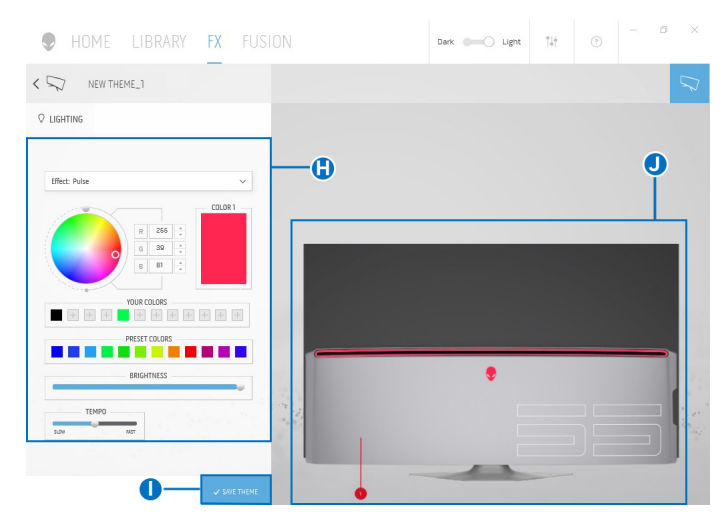

下表說明畫面的功用和功能:

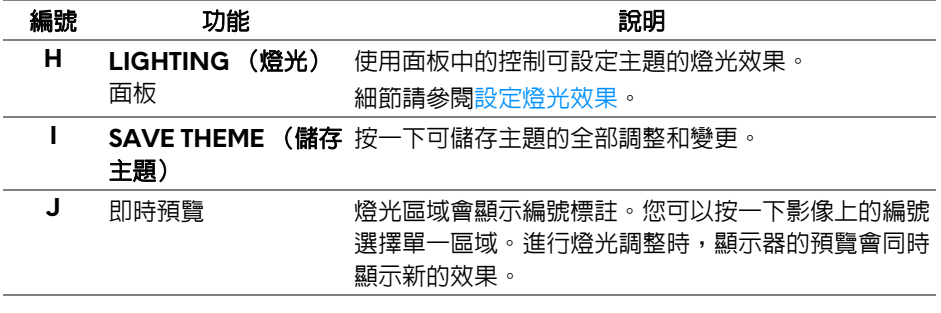

## 建立主題

使用偏好的燈光設定建立主題:

- **1.** 啟動 AWCC。
- **2.** 按一下頂端功能表列中的 **FX** 以存取 AlienFX 的主畫面。
- 3. 在視窗的左上角,按一下 + 建立新主題。
- **4.** 在 **CREATE NEW THEME** (建立新主題)文字方塊中,輸入主題名稱。
- <span id="page-63-1"></span>**5.** 按照下列方式指定要進行燈光調整的燈光區域:
- 勾選即時預覽區域上方的區域核取方塊,或
- 按一下顯示器影像上的編號標註
- <span id="page-63-2"></span>6. 在 LIGHTING (燈光)面板中,從下拉式清單中選擇偏好的燈光效果,包 括 **Morph** [\(變形\)](#page-64-0)、**Pulse** [\(脈衝\)、](#page-64-1)**Color** [\(色彩\)](#page-65-0)、**[Spectrum](#page-65-1)** (頻 [譜\)](#page-65-1)和 **[Breathing](#page-65-2)** (閃爍)。細節請參[閱設定燈光效果](#page-63-0)。
- 注意:只有在您選擇 **All Zones** (全部區域)進行燈光調整時,才可使用 **Spectrum (頻譜) 選項。** 
	- **7.** 重複[步驟](#page-63-1) 5 [和步驟](#page-63-2) 6 將顯示更多設定選項,可供您按照偏好進行設定。
	- **8.** 完成時,按一下 **SAVE THEME** (儲存主題)。畫面右下角會顯示快顯通 知。

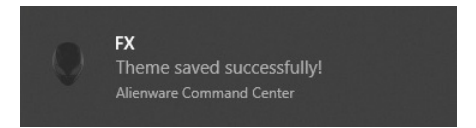

## <span id="page-63-0"></span>設定燈光效果

**LIGHTING** (燈光)面板提供多種燈光效果。您可以按一下 **Effect** (效果)以 開啟可用選項的下拉式功能表。

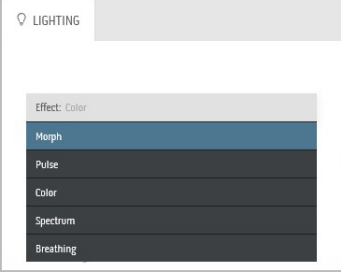

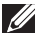

■■ 注意:顯示的選項可能會依您指定的燈光區域而有所不同。

下表提供不同選項的概覽:

## <span id="page-64-0"></span>**Q** LIGHTING Fffect: Morph COLOR 1  $\overline{0}$ COLOR 2 255 **YOUR COLORS** PRESET COLORS <u> Tanzania de la pro</u> BRIGHTNESS TEMPO

**Morph (變形)** 說明 此效果是透過流暢的轉換方式來變換燈光色彩。 若要進行調整: **1.** 從調色盤或 **PRESET COLORS** (預設色彩) 的清單中選取偏好的色彩。選取的色彩及其 RGB 色彩代碼隨即在右側欄位顯示。 注意:若要變更色彩,請使用 R/G/B 方塊旁邊的 上或下箭頭按鈕編輯色彩代碼。 **2.** 若要將選擇的色彩新增到 **YOUR COLORS** (您的色彩)的清單,以便日後快速存取,請 按一下 。最多可將 12 個色彩新增到清單。 注意:若要從清單中移除既有色票,請在色票上按 一下滑鼠右鍵。 **3.** 重複上述步驟指定 **Color 2** (色彩 **2**)成為結 束的燈光色彩。 **4.** 拖曳 **BRIGHTNESS** (亮度)滑動桿可調整色

> **5.** 拖曳 **TEMPO** (節奏)滑動桿可調整變換速 度。

<span id="page-64-1"></span>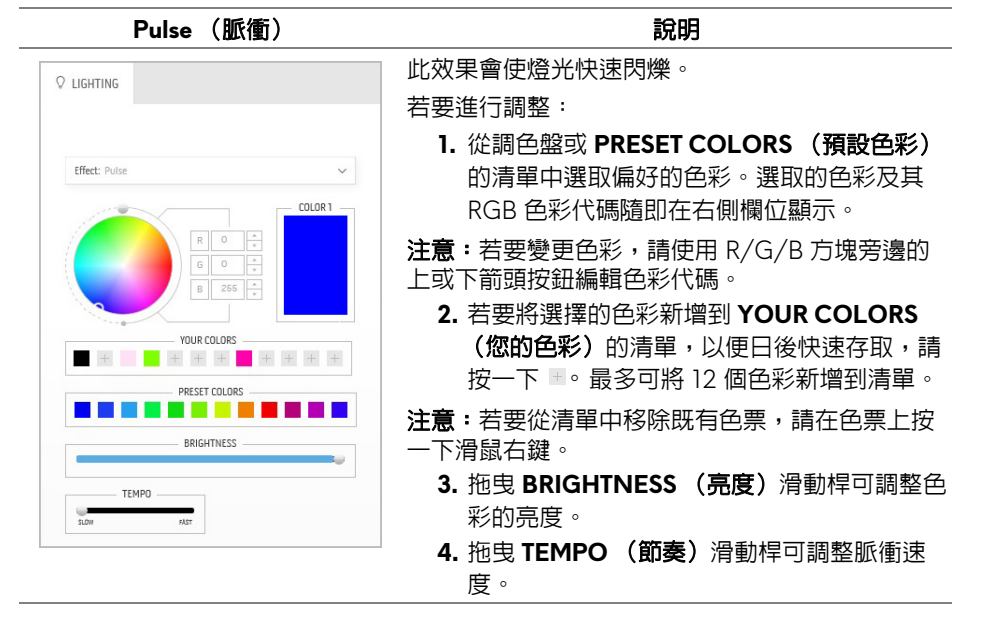

彩的亮度。

# 使用 **AlienFX** 應用程式 **| 65**

<span id="page-65-2"></span><span id="page-65-1"></span><span id="page-65-0"></span>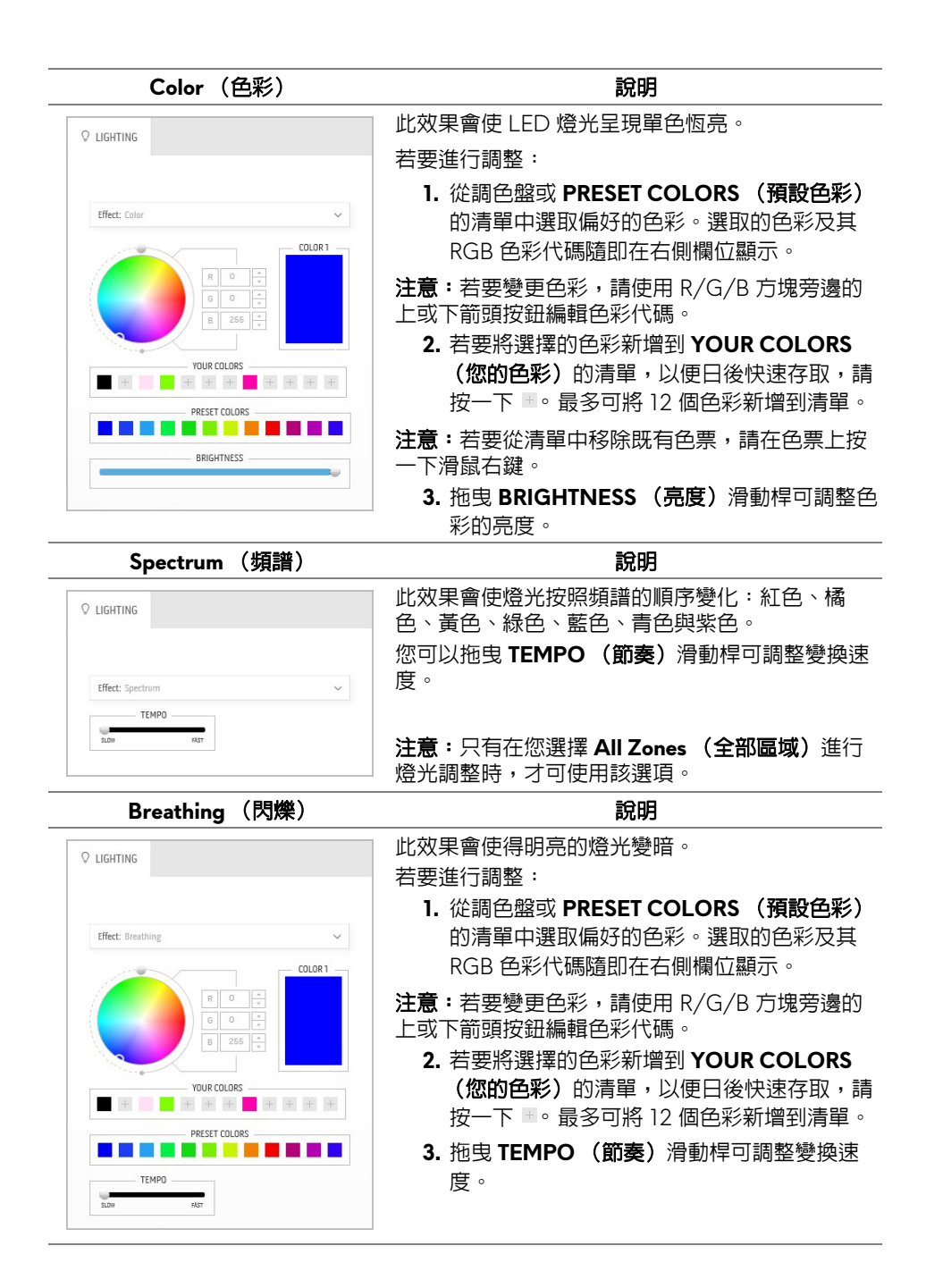

# <span id="page-66-0"></span>疑難排解

#### A、警告:在您開始執行此小節的任何程序之前,請先仔細閱讀並遵[守安全資](#page-72-0) [訊。](#page-72-0)

## 自我測試

您的顯示器具備可讓您檢查顯示器功能是否正常的自我測試功能。若您的顯示 器與電腦已正確連接,但顯示器螢幕依然不亮,請您依照以下步驟執行顯示器 自我測試:

- **1.** 關閉電腦與顯示器。
- **2.** 從電腦後方拔除視訊連接線。為確保正確的自我測試操作,請將數位連接 線自電腦後方拔除。
- **3.** 啟動顯示器。

#### ■ 注意: 若顯示器正常運作但無法感應到影像訊號, 螢幕上便會出現對話方塊 (黑底)。在自我測試模式中時,**LED** 電源指示燈會閃爍藍色 (預設色 彩)。

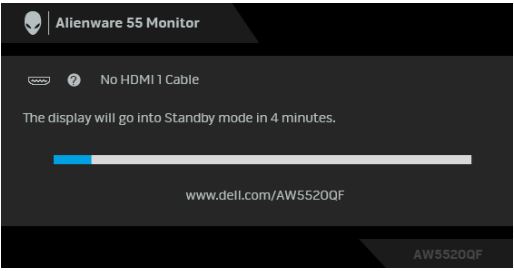

## 24 注意:若視訊連接線連結中斷或損壞,在正常的系統運作期間亦將顯示此 方塊。

**4.** 請關閉顯示器並重新連接視訊連接線,然後開啟電腦與顯示器的電源。 若執行上述步驟後顯示器畫面依然空白,由於您的顯示器運作正常,因此請檢 查視訊控制器與電腦。

## 內建診斷工具

您的顯示器配備了內建診斷工具,可協助您判斷螢幕異常現象是顯示器或電腦 與視訊卡的問題。

#### ■ 注意: 您只有在拔除視訊連接線並且在顯示器處於自我測試模式時, オ可執 行内建診

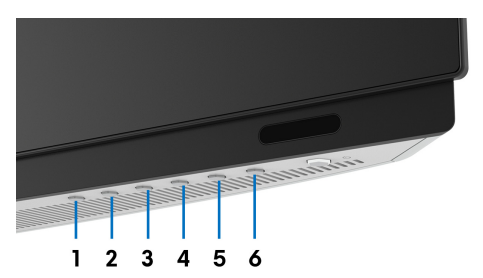

如欲執行內建診斷作業:

**1.** 請確定螢幕畫面是乾淨的 (螢幕表面沒有灰塵微粒)。

**2.** 從電腦或顯示器後方拔除視訊連接線。顯示器便會進入自我測試模式。

**3.** 按住按鈕 **3**,保持 5 秒鐘。1 秒後便會出現灰色畫面。

**4.** 請小心檢查畫面上的異常現象。

**5.** 再次按下按鈕 **3**。螢幕的色彩便會變成紅色。

**6.** 請檢查顯示畫面上的異常現象。

**7.** 請重複步驟 5 及 6,以綠色、藍色、黑色、白色與文字畫面檢查顯示器。 當文字書面出現時,即表示測試作業已經完成。如欲退出測試作業,請再按一 次按鈕 **3**。

若您使用內建診斷工具時並未偵測到任何螢幕異常現象,即表示顯示器運作正 常。請檢查視訊卡與電腦。

## 常見問題

下表所列是有關於您可能遭遇常見的顯示器問題,與可能解決方法的一般資訊:

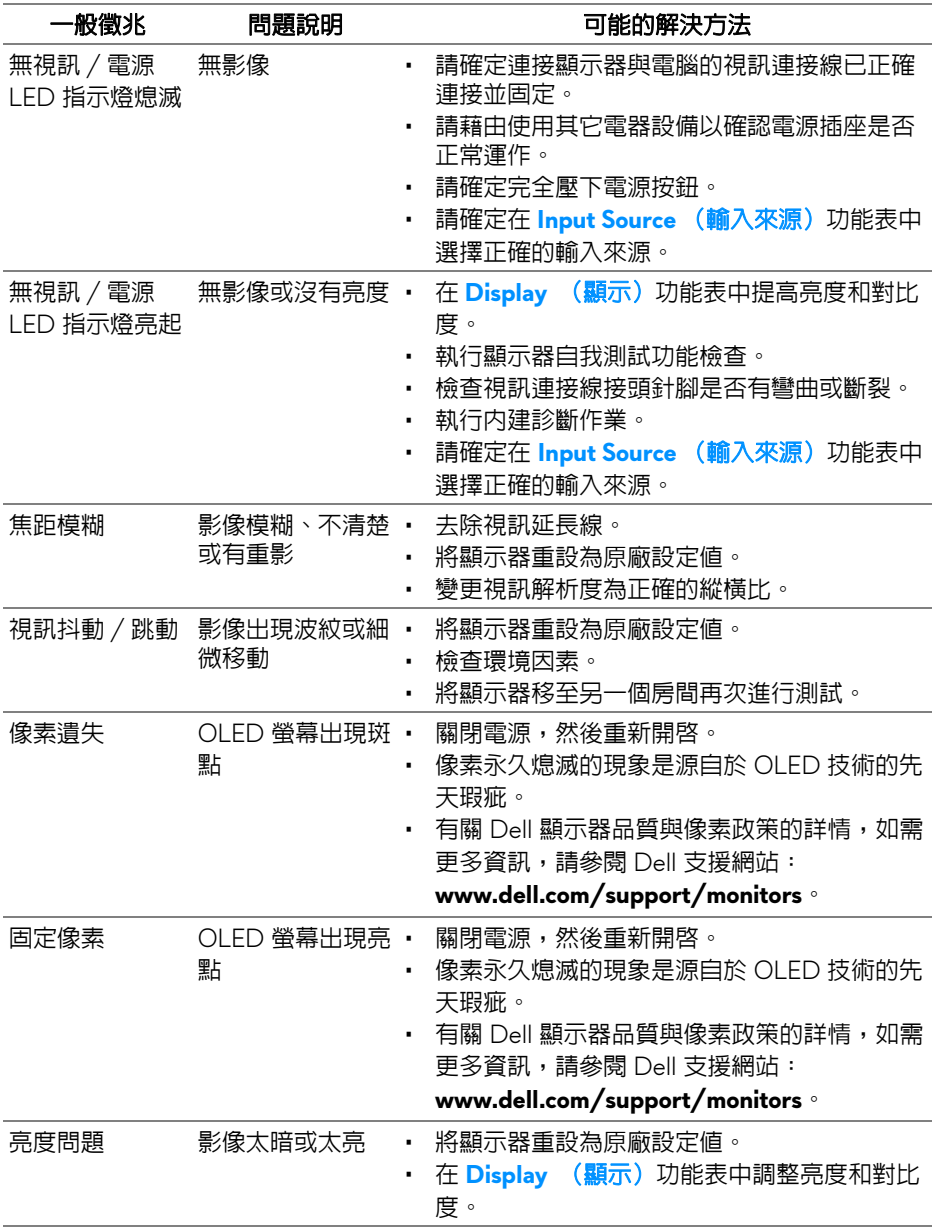

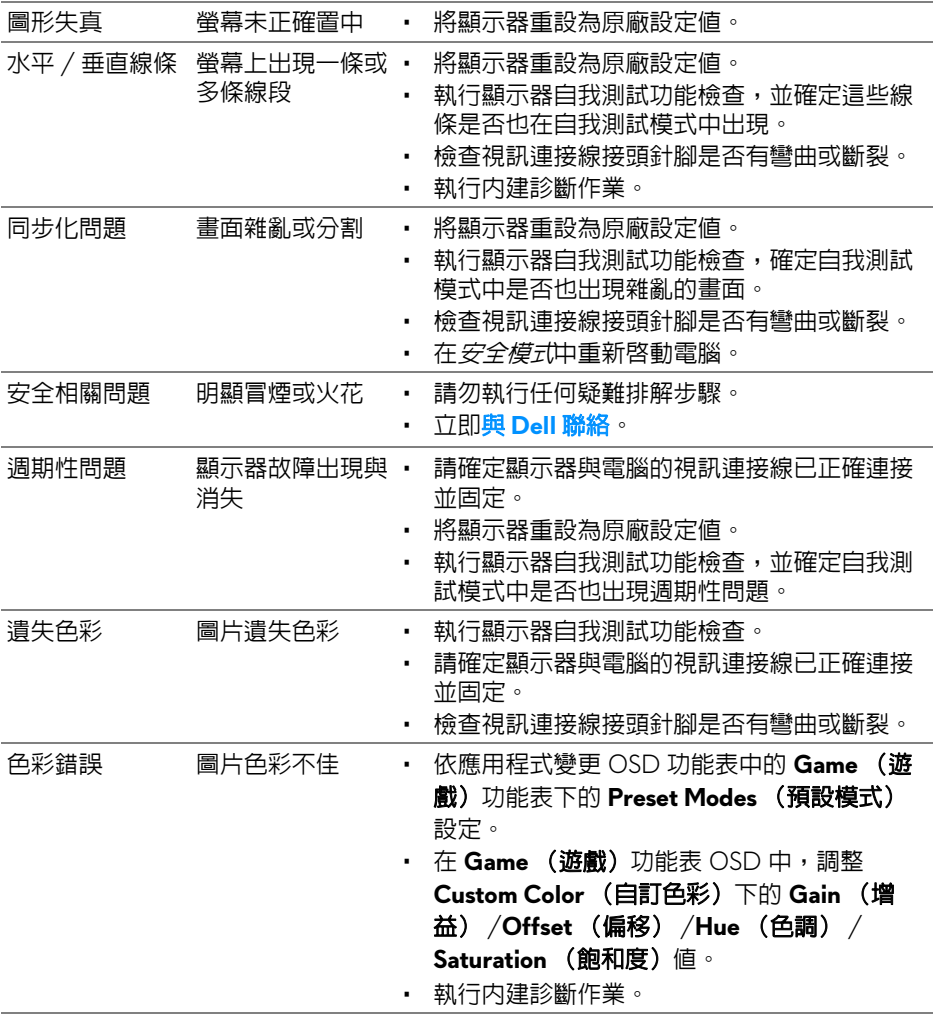

# 產品特定問題

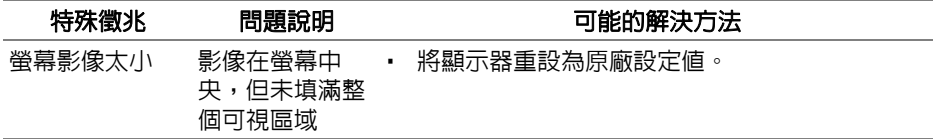

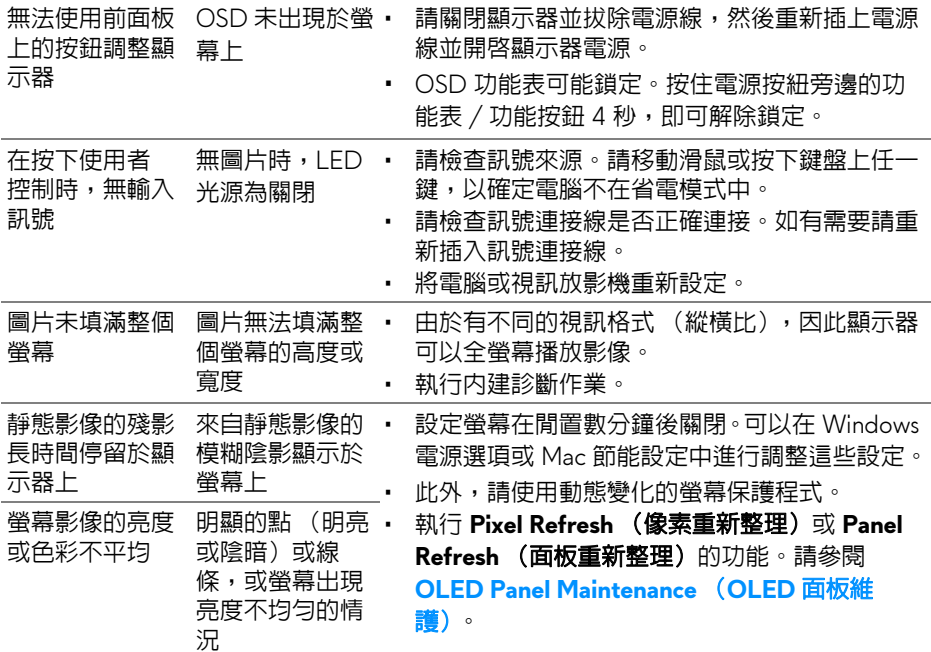

# 通用序列匯流排 **(USB)** 特定問題

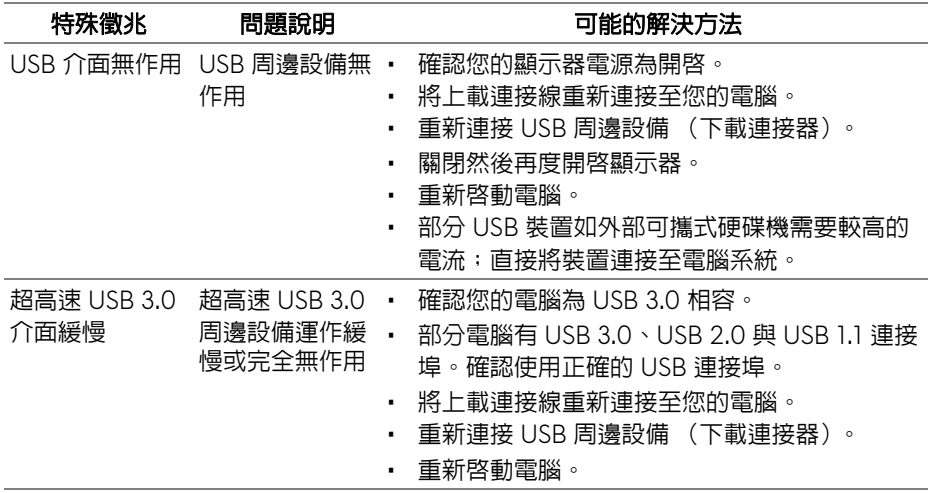

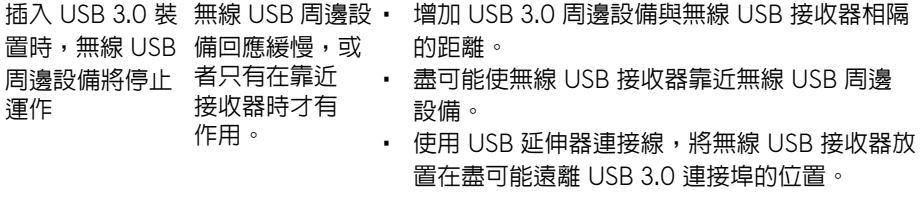
# 附錄

### 警告:安全資訊

#### 介 警告:執行本說明文件中未指定的控制作業、調整方式或程序,可能會使您 暴露在觸電、電氣傷害和 **/** 或機械傷害的危險中。

關於安全指示的資訊,請參閱 「安全、環保與法規資訊 (SERI)」。

## FCC 聲明 (僅針對美國)與其它法規資訊

關於 FCC 公告與其它法規資訊,請參閱 www.dell.com/requlatory\_compliance 網站上產品符合哪些法規相關的資訊。

## **RoHS** 聲明 (僅針對台灣) **/ Taiwan RoHS**

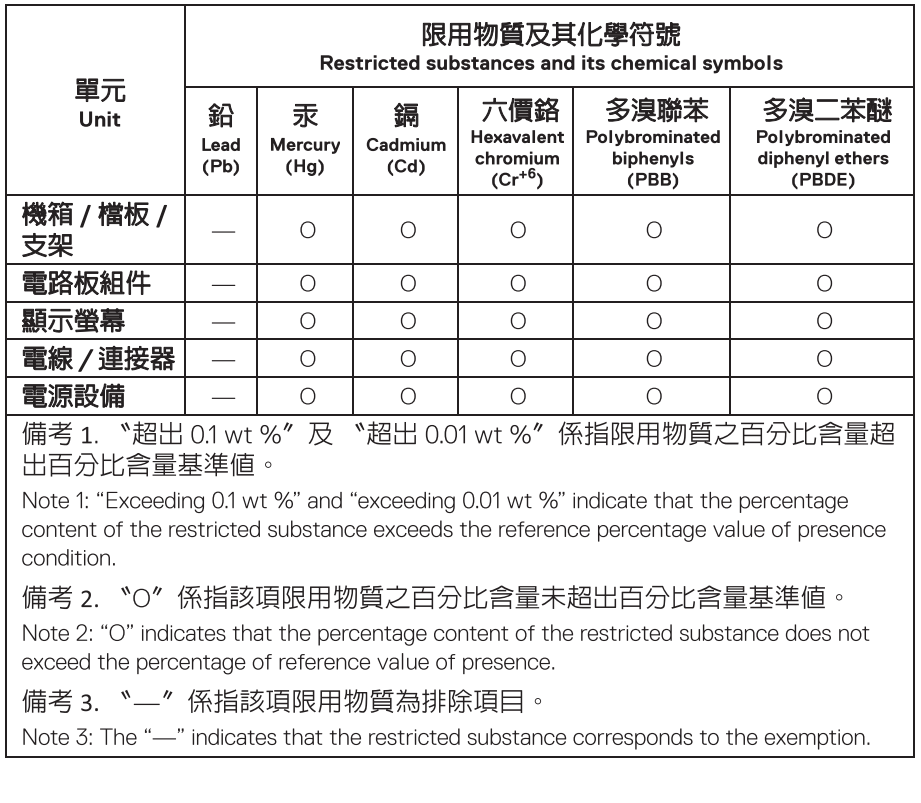

# 與 **Dell** 聯絡

美國的客戶請撥打 800-WWW-DELL (800-999-3355)。

### 注意:如果您無法上網,您可以在發票、裝箱明細表、帳單或 **Dell** 產品目 錄上找到聯絡資訊。

#### **Dell** 提供數種線上與電話式支援和服務選項。使用功能隨著國家和產品而異, 有些服務在您的地區可能沒有提供。

- 線上技術支援:**[www.dell.com/support/monitors](https://www.dell.com/support/monitors)**
- 與 Dell 聯絡:**[www.dell.com/contactdell](https://www.dell.com/contactdell)**

## 歐盟能源標籤產品資料庫和產品資訊表

AW5520QF:**<https://eprel.ec.europa.eu/qr/347818>**